# **Treasury Management** Solutions

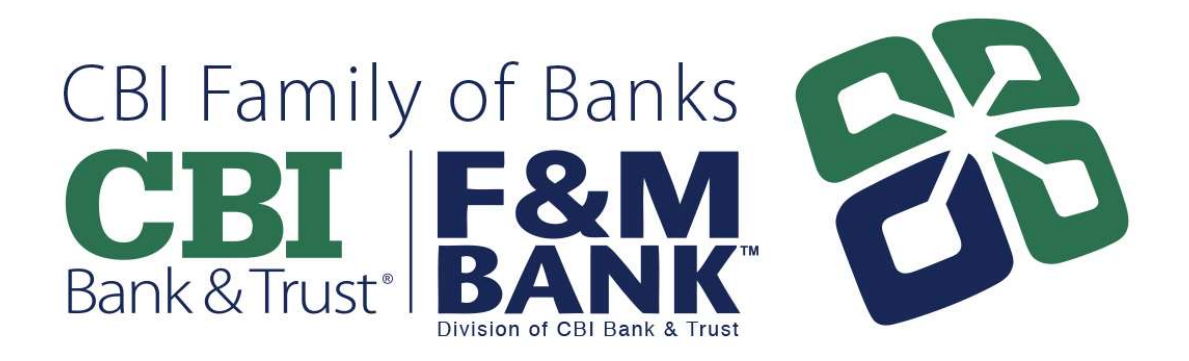

# Cash Management User Guide

October 2021

# **Table of Contents**

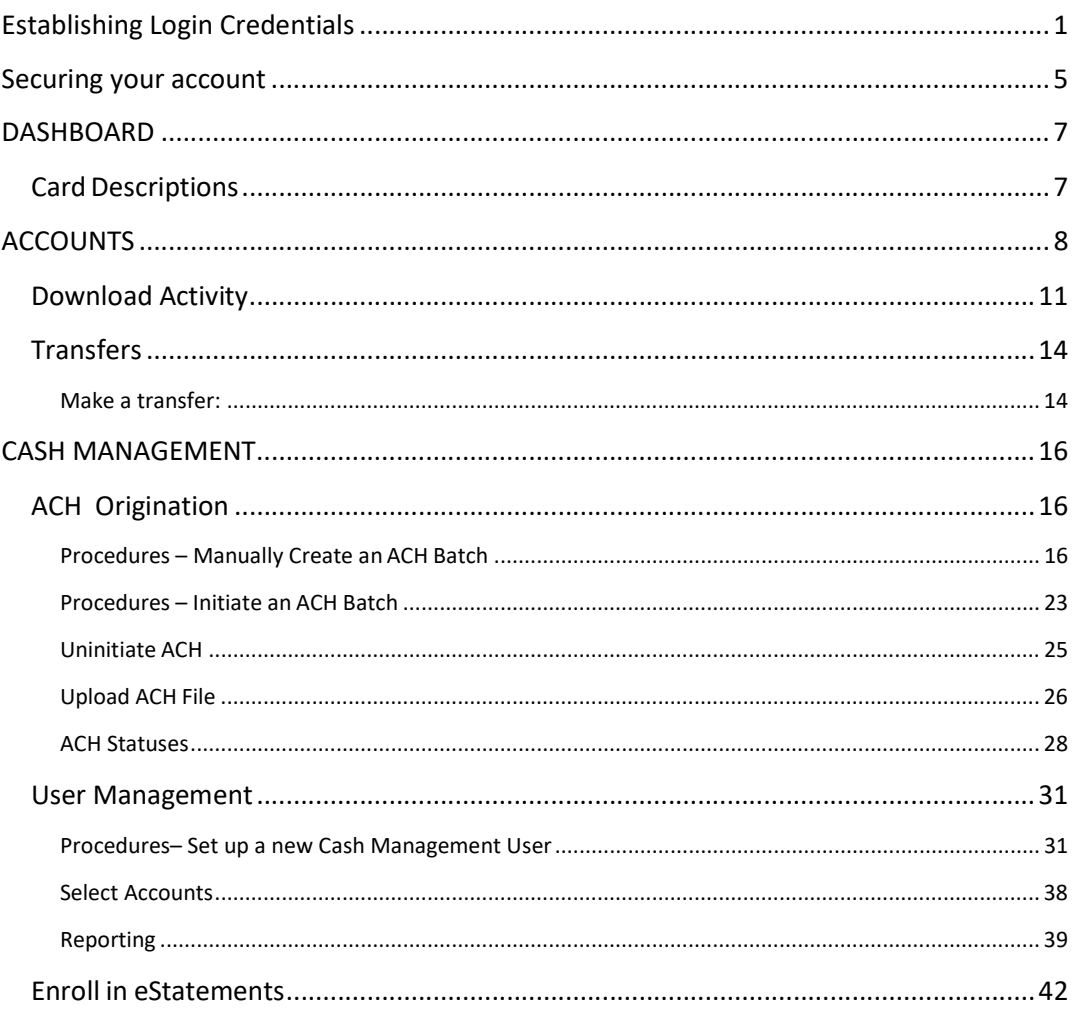

# Establishing Login Credentials

Step 1 - Company Set Up - You will receive an email from

ebanking@cbifamilyofbanks.com. The subject reads Online Banking Setup. Note: this link is only valid for 7 days then it will expire. Once expired we will need to send another email.

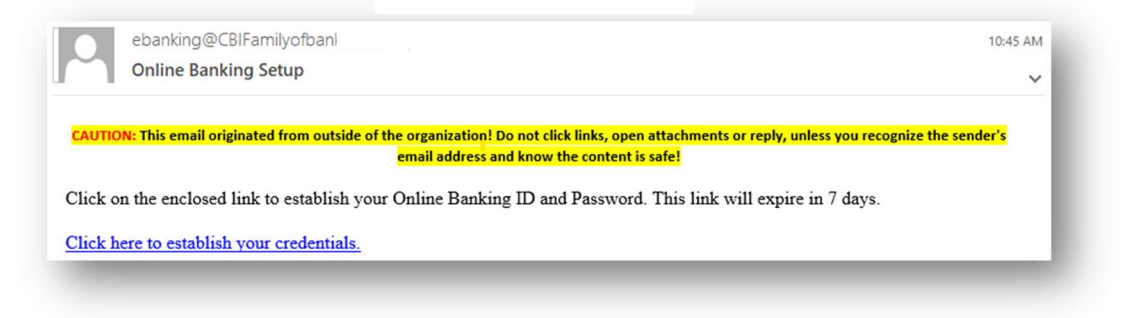

Select the link Click here to establish your credentials. It will open up our Online Banking System. You will create your Online Banking ID and Password.

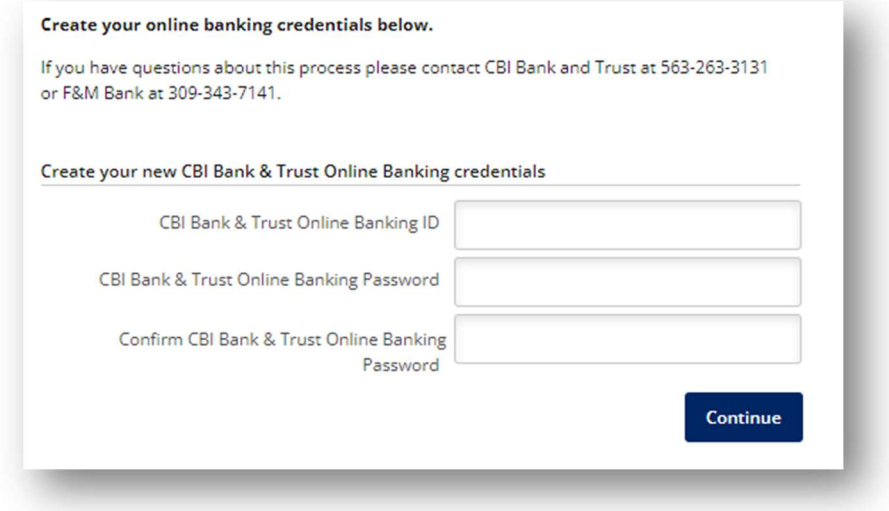

Step 2 ‐ You may be prompted to enter your cell phone/SMS Number

information - If you decide not to provide this information at this time, you have 10 days to do so before it locks you out of online banking. If this happens please call: Illinois – (309) 344-2562 or Iowa - (563) 262-3880 speak to someone in our Treasury Management Business Resource Center. Click Submit to enter the cell phone information or Skip to continue.

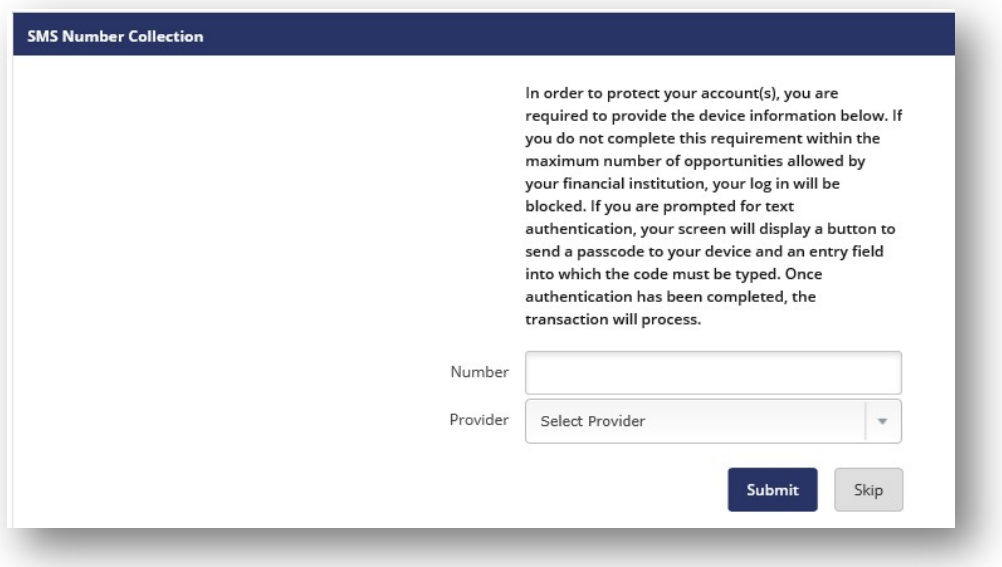

Select your Image. This image will appear on every Cash Management screen. If ever the displayed image does not match your selected image, call the Bank immediately. Once you have selected your image, click Submit to continue.

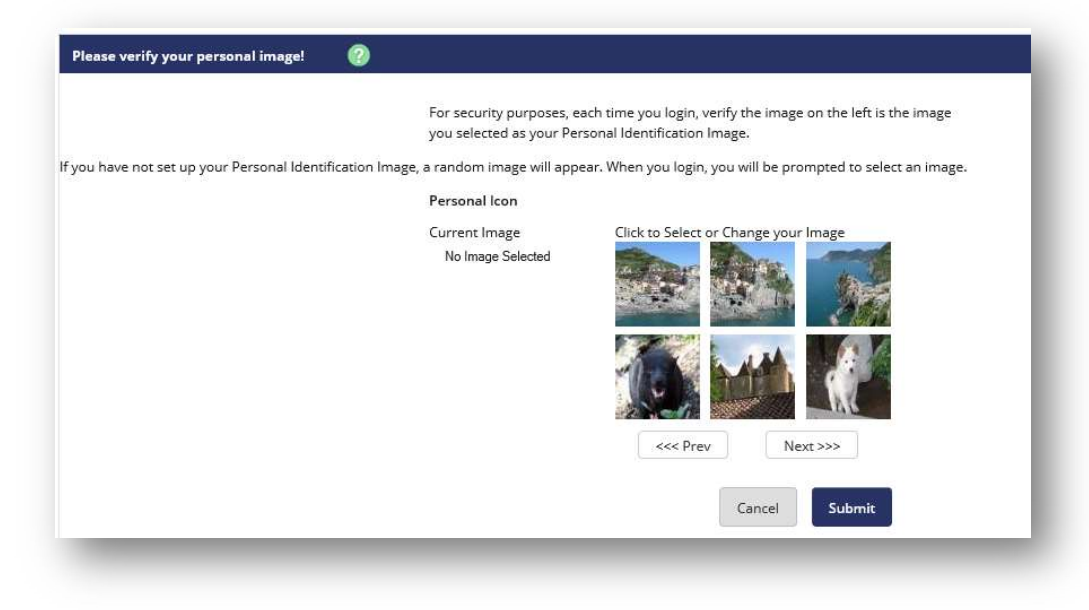

Next, you will be asked to set up your 3 challenge questions. Select continue to set up your questions.

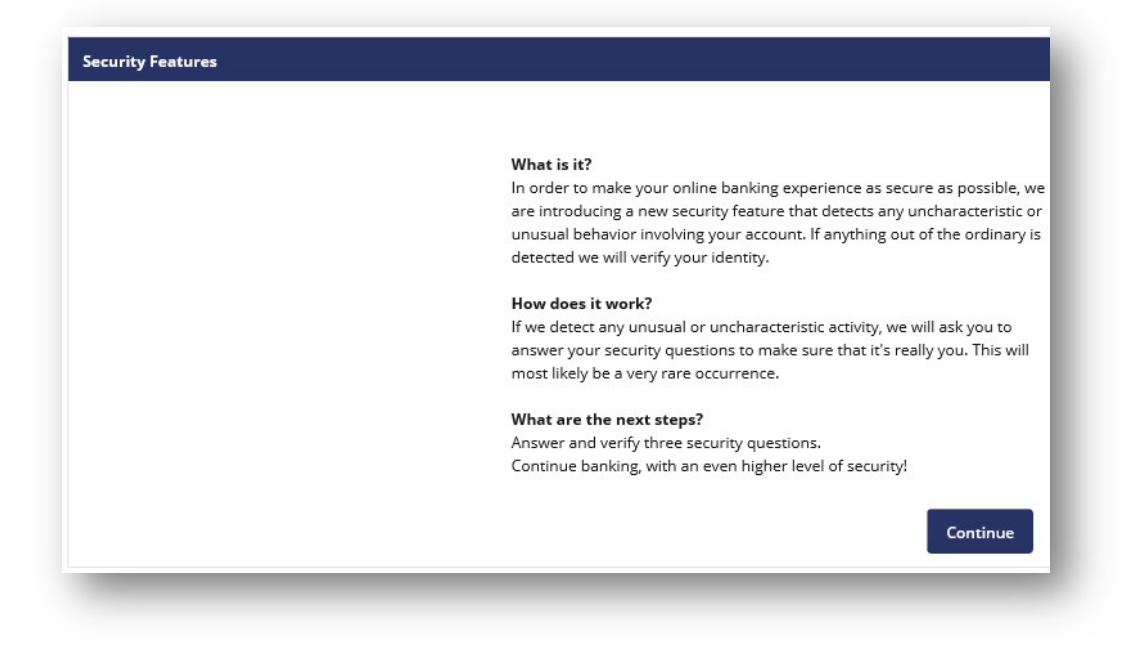

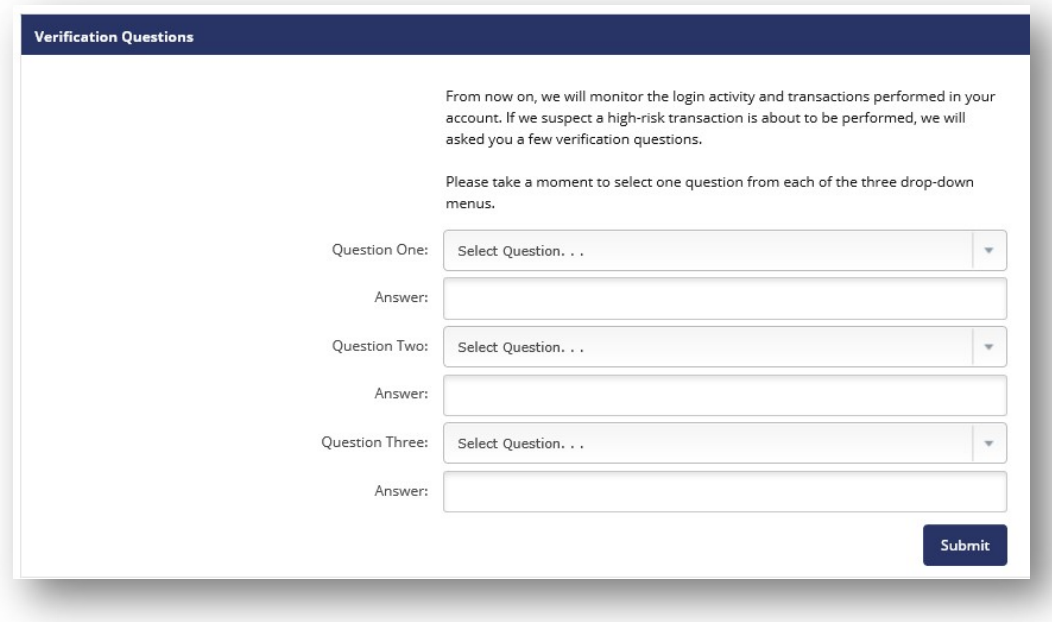

Confirm your security questions.

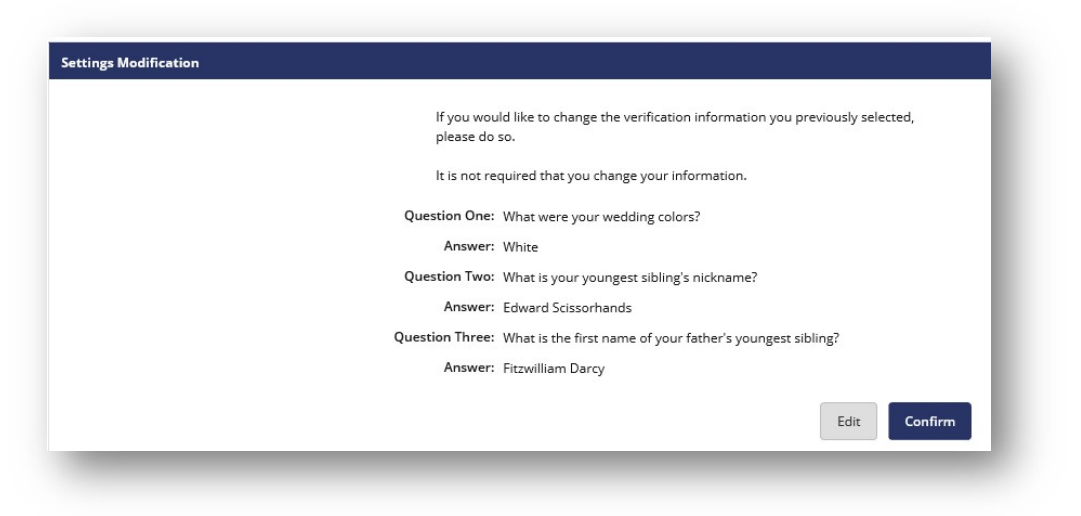

You will get a message stating your challenge questions are set and it may ask you to verify identity from time to time to protect your account.

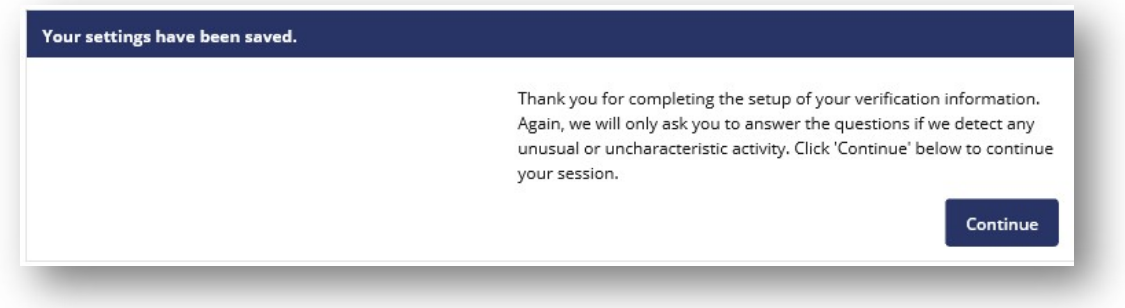

Business Online access has been established! If you are an Administrator for your company, additional instructions have been included to set up Additional Users.

# Securing your account

The first time you log in after setting up your login credentials, you will be asked to secure your account.

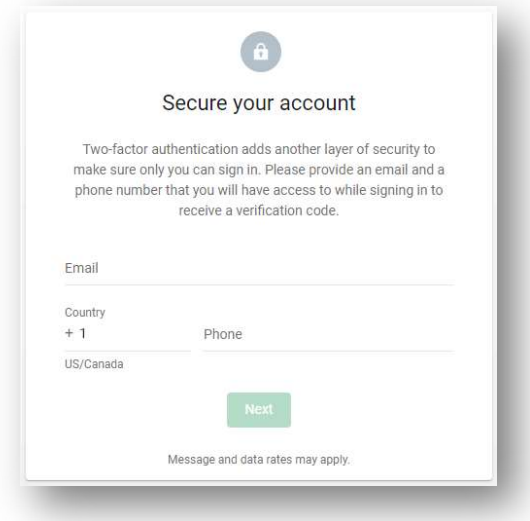

Enter your email address and a phone number.

Note: The phone number entered, if not a cell phone, should be a direct phone line (one with no extension required to reach the User). To receive the verification codes via text, the phone number entered should be a cell phone number.

Select the method to receive the verification code and click Next.

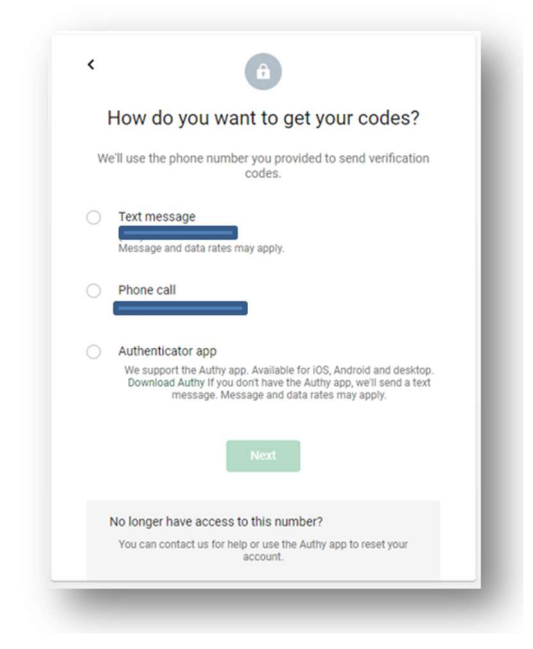

Enter the code and click Next. Click the box next to Don't ask for codes again on this computer. The system will remember you during subsequent logins and only ask for the verification code periodically.

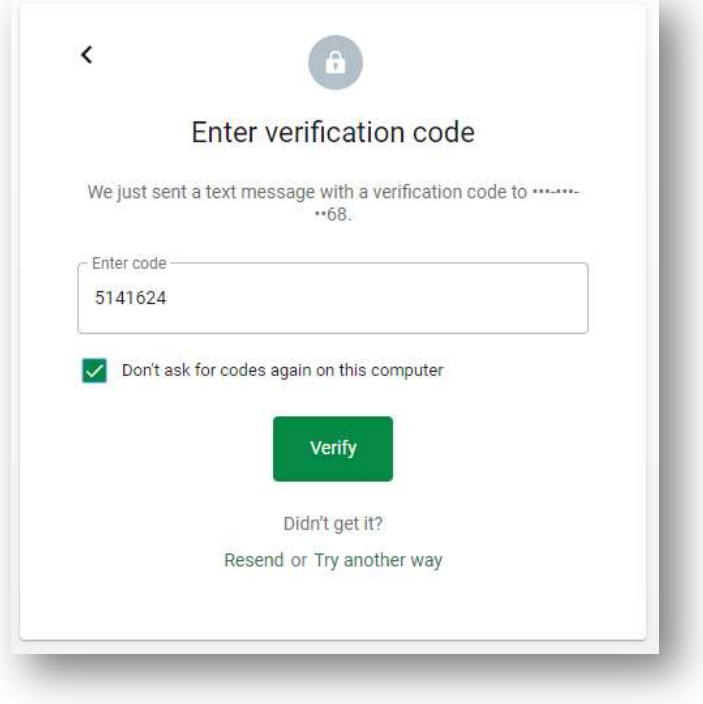

Once your verification is complete, you will receive a message that you're all set!

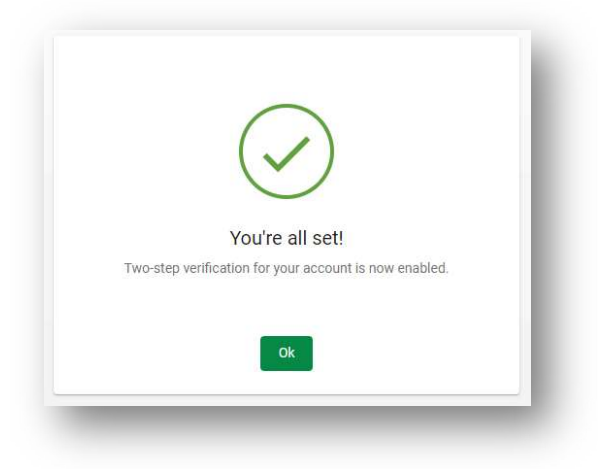

The next step is to accept the End User Agreement. Once accepted, you will arrive at the Dashboard.

# **DASHBOARD**

This is the main page when you log in to online banking. You can view accounts, transactions, view/make transfers, view/make payments and organize your Dashboard in one place.

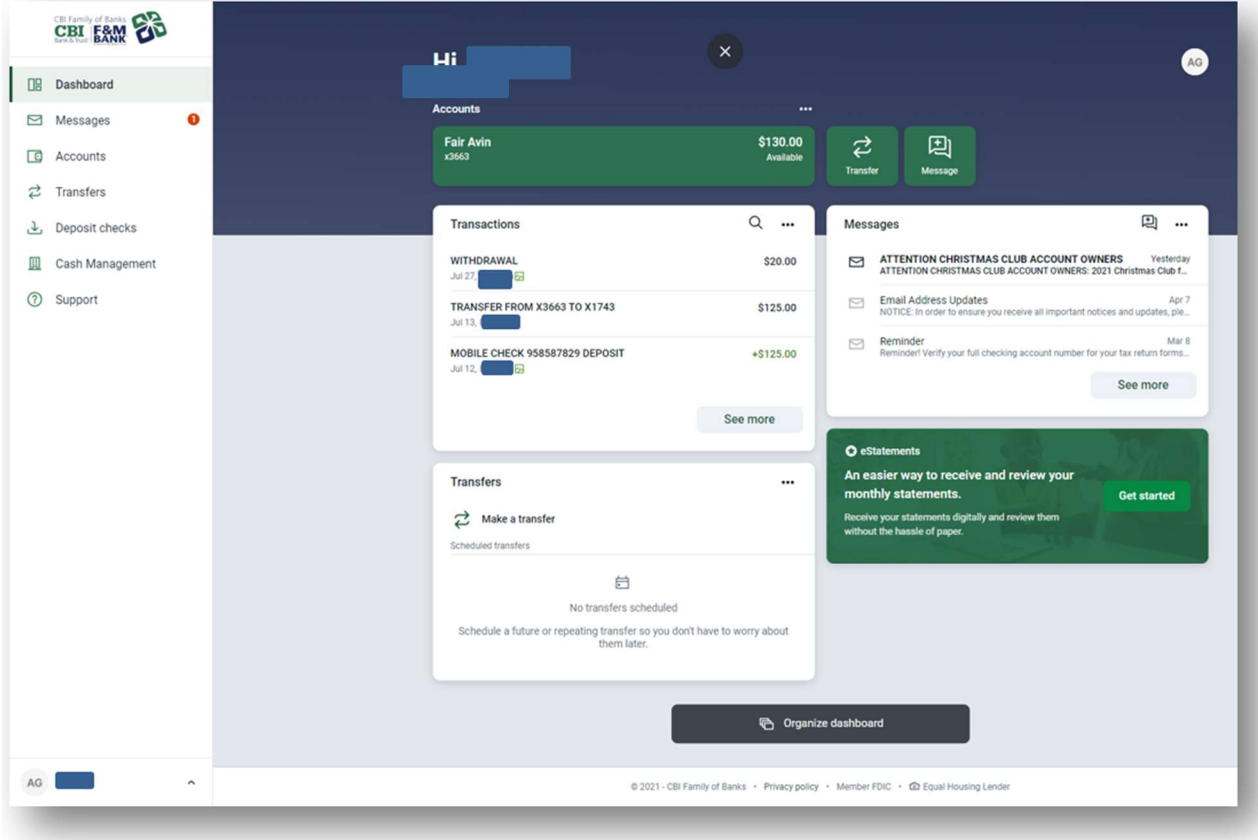

## Card Descriptions

Each box on the screen is called a 'card'. Some of the Cards on the Dashboard include: Accounts – View Available account balances

- Transactions View transactions for all accounts
- Transfers Schedule transfer to another account or loan
- Messages Secure messages you've sent to the Bank

Organize Dashboard - Choose which cards you'd like to see or hide. To hide a card, simply click the 'X'. To add a card, click 'Add a card'.

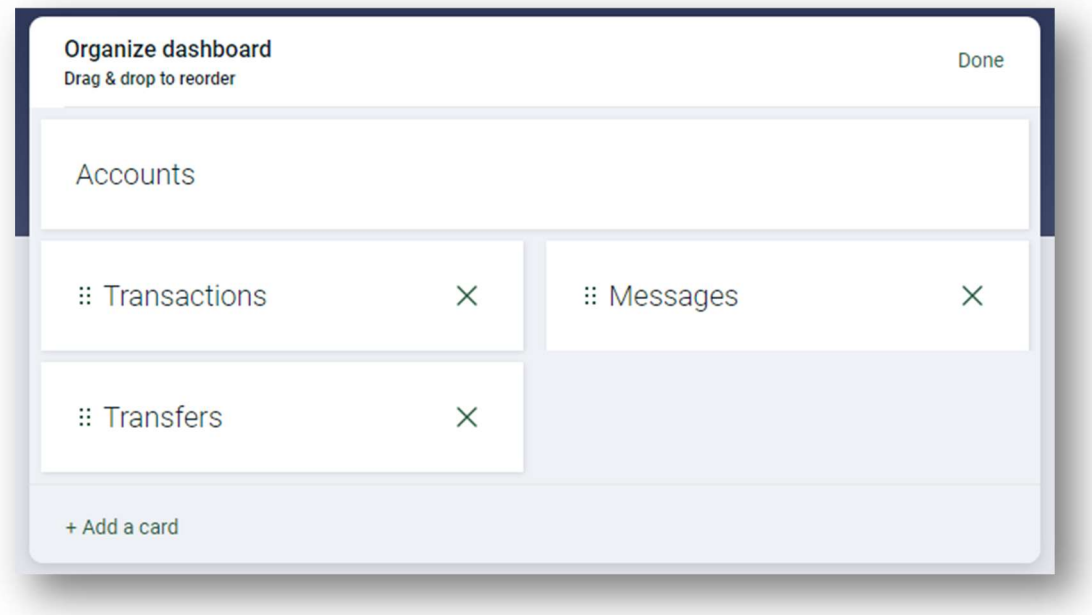

# **ACCOUNTS**

Click on Accounts from the menu to view all of your account balances and credit balances in one spot.

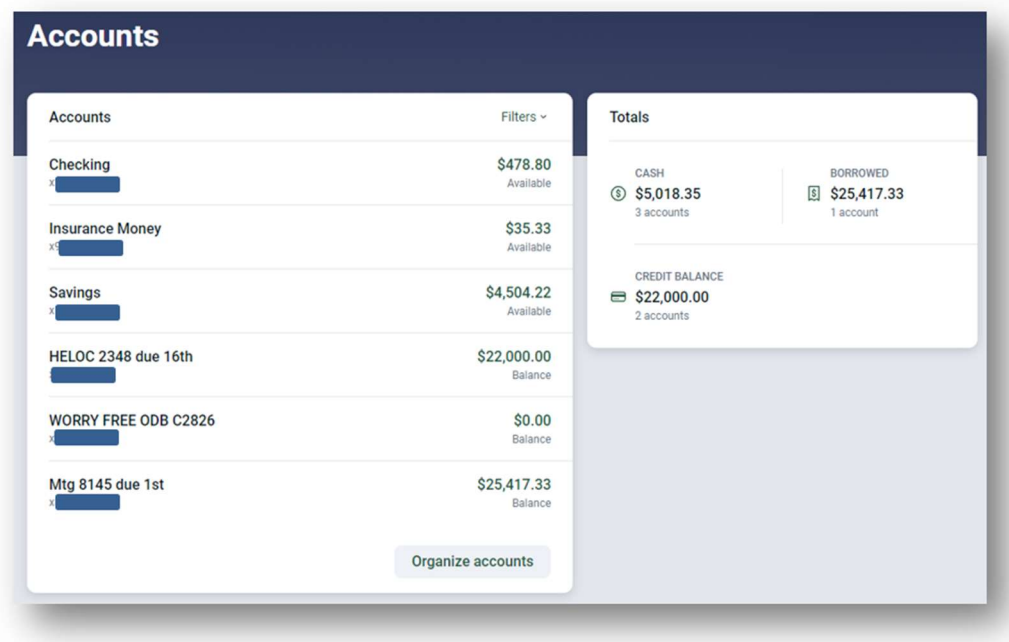

Filters will allow you to choose to view only Cash, Credit or Borrowed Accounts.

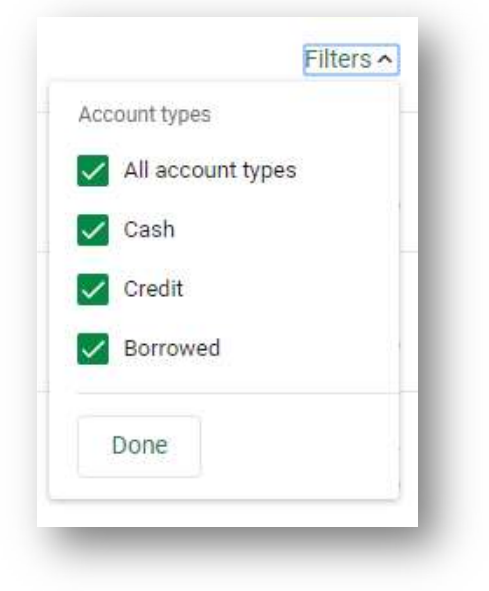

Organize accounts lets you re-order accounts to your preferences.

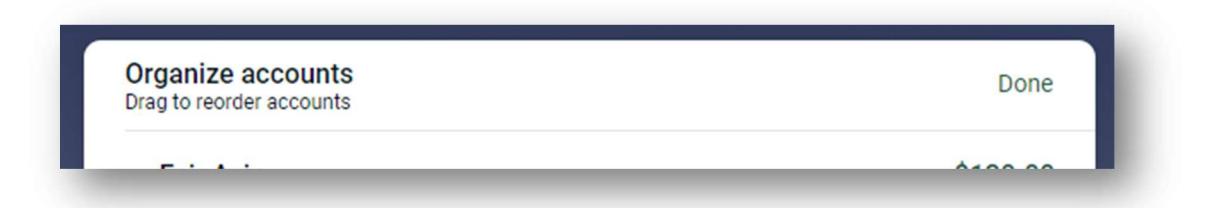

Totals gives a quick glance of totals between all Cash accounts and all Credit accounts

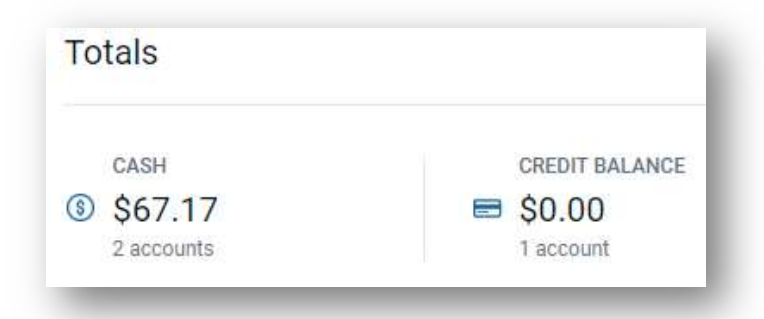

To view transaction activity for a specific account, simply click an account.

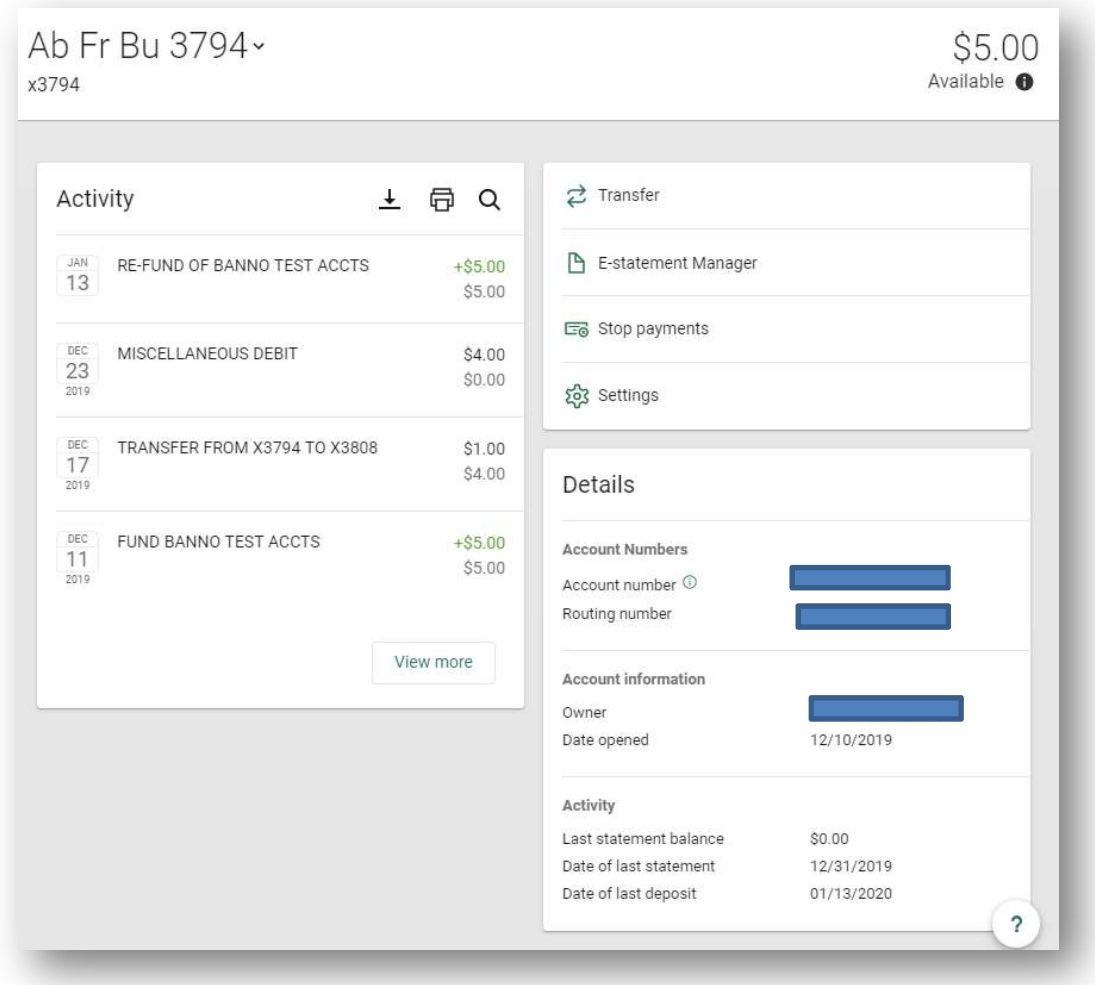

# Account Activity Options

Schedule transfers, view e-statements/docs, reorder checks, place stop payments, manage account alerts and account settings.

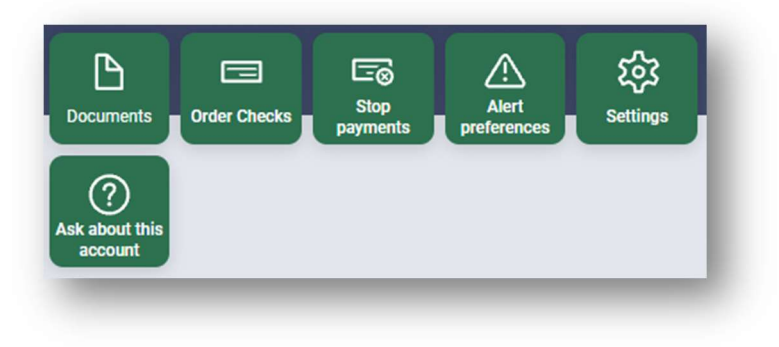

Documents – Access your deposit account statements for up to 24 months. Note: This statement will not include check images. To find the true eStatements, with images, click on Settings.

Order Checks – Connect to our check provider and securely reorder your checks, deposit tickets and more.

Stop payments – Place a stop on paper checks issued from your account. Note: For ACH stop payments, please contact us immediately.

Alert preferences – Set up email, text and/or in-app messages for balances, transactions and deposits.

Settings – Adjust account settings and alerts, or manage your account eStatements (click Advanced settings> under Documents at the bottom of the screen.)

Ask about this account – Start a conversations with our staff regarding your account. (Please note, this is not a Chat session with an immediate response. For immediate assistance, please contact us by phone.)

## Download Activity

Users may download account activity in a number of formats. To do this, click on the account to access the Activity page, then click the download icon (the underlined down arrow.)

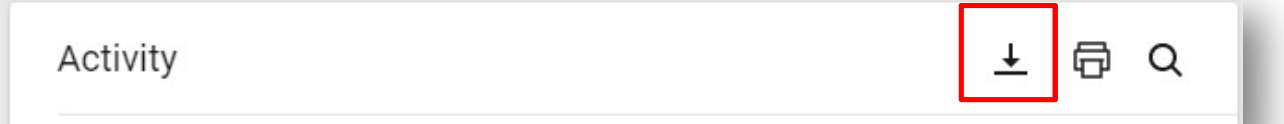

Select the date range and the file type by selecting the carrot symbol >. Click Download.

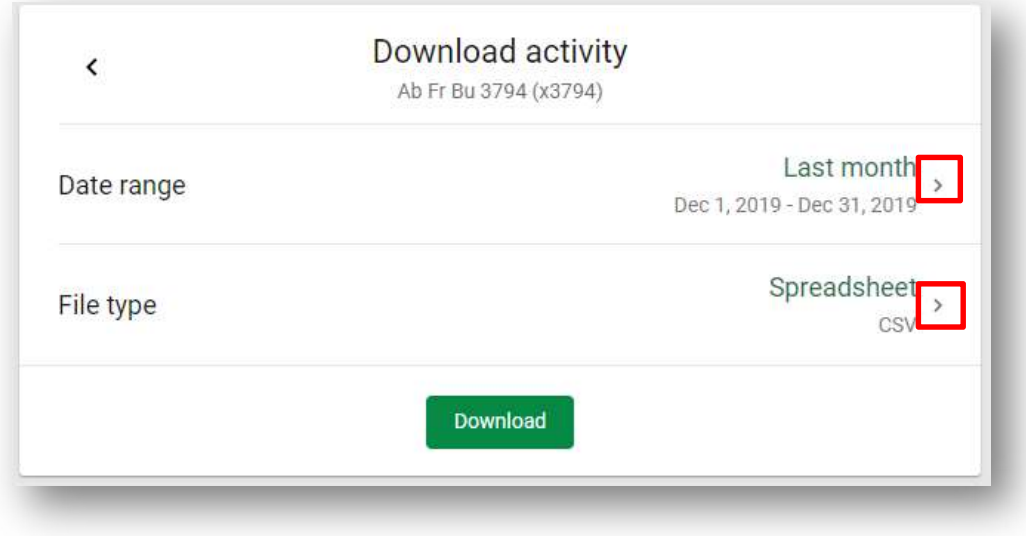

Download file types available:

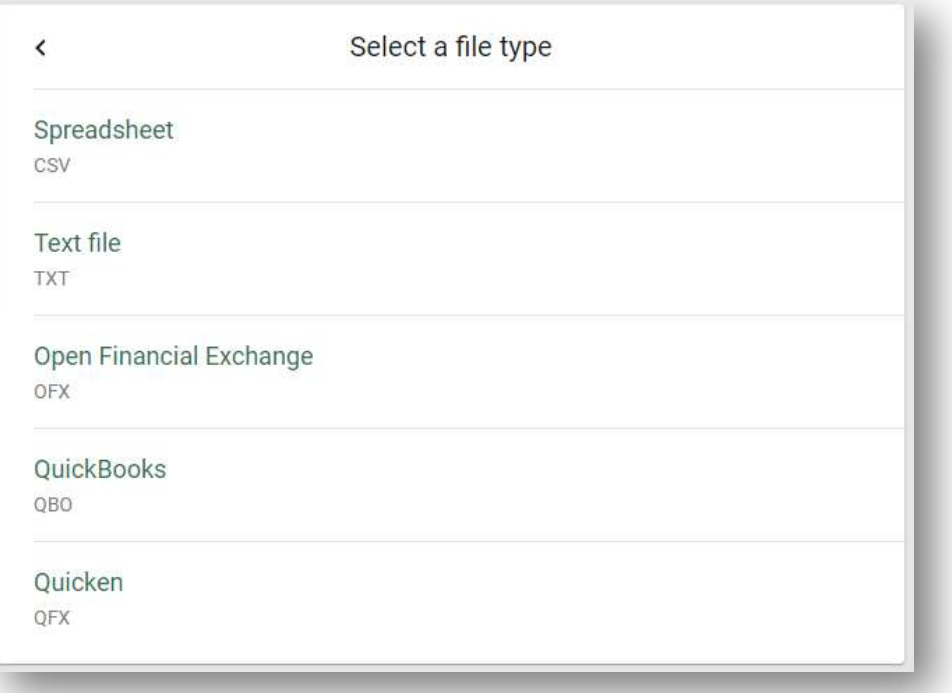

# Stop Payments

You can add stop payments on checks only. Stop Payments can be on a single check or range of checks. You must be a full administrator in order for this functionality to work. Simply select stop payment and fill out form and click submit. To stop electronic payments, you must call the bank. Please note there is a fee for a stop payment. Refer to our current Fee Schedule.

Choose to stop a single check or a range of checks.

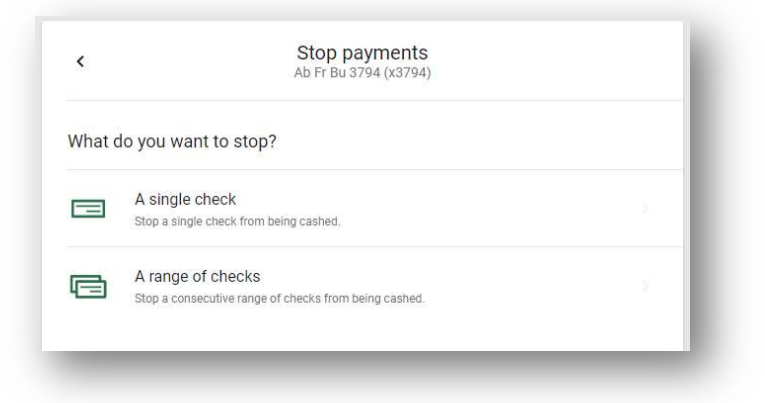

Key in the requested information and click Submit.

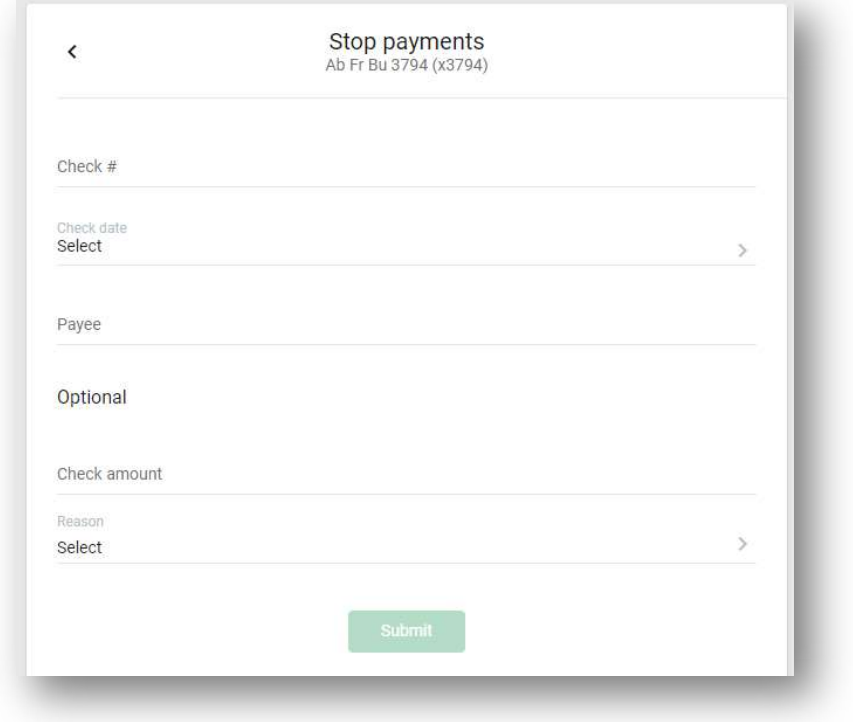

# **Transfers**

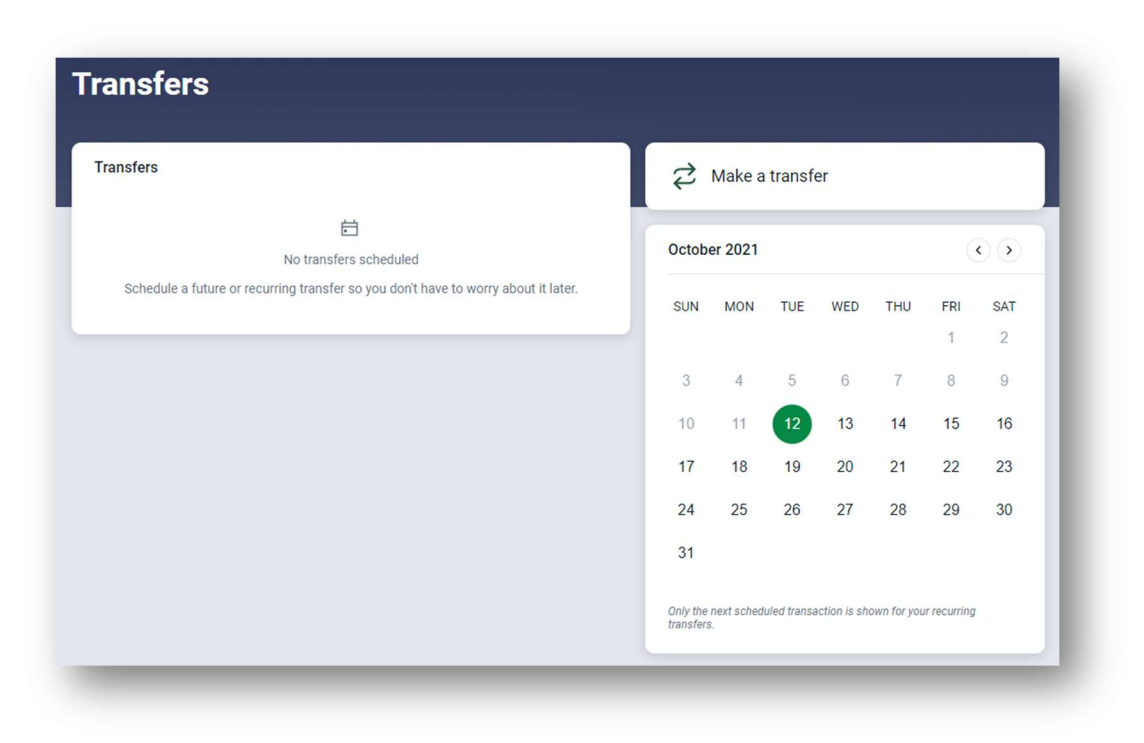

The Transfers screen will show any scheduled or recurring transfers that are set up on your accounts. To transfer funds, or make a loan payments between accounts at our bank, click the Make a transfer button.

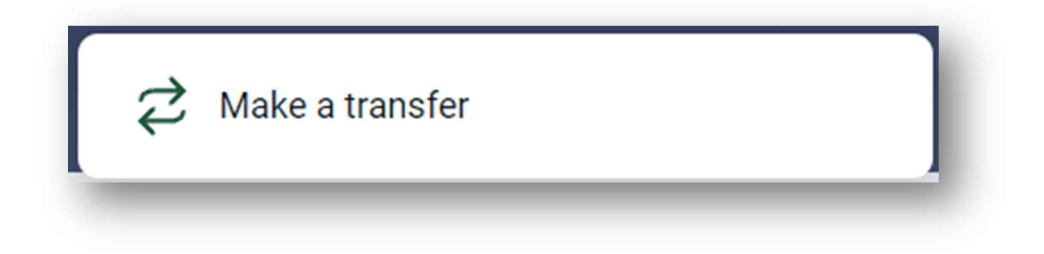

#### Make a transfer:

Transfers funds from: The account that will be debited for the funds transfer.

Transfer funds to: The account that will be credited.

Transfer Amount: The dollar amount of the funds transfer.

Type: Regular payment or principal only (loans only)

Frequency: How often the transfer will occur. Options include Once, Weekly, Every two weeks, Twice a month and Monthly. (Depending on the frequency selected, additional fields will display on the page – e.g. expiration date, day of month, etc.).

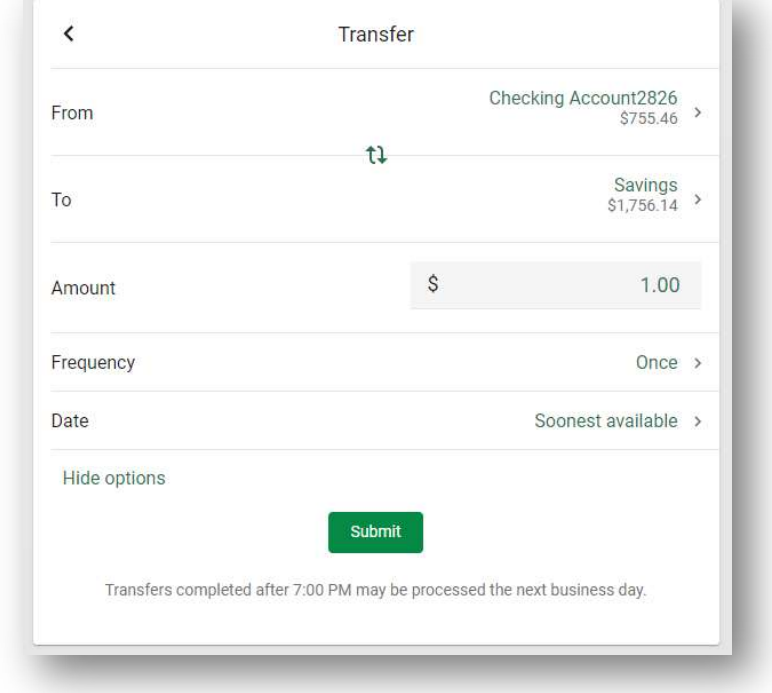

Date: Choose date the transfer should happen. (default is Soonest available)

Click Submit. You will receive confirmation that transfer was submitted.

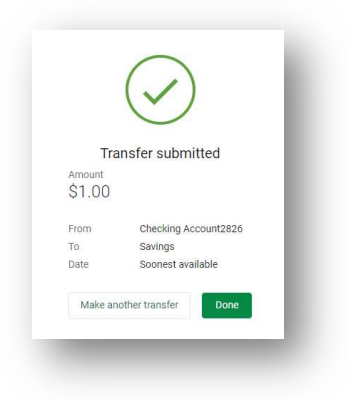

Click Make another transfer to enter another transfer of funds, or click Done to be brought back to the Dashboard.

# CASH MANAGEMENT

The Cash Management tab contains all of the Cash Management functionality, including:

- Bill Pay
- ACH
- ARP/Positive Pay
- User Administration
- eStatements
- Reporting
- My Settings
- File Status

 Note: All options shown. Options may differ based upon the products your company has contracted for.

# ACH Origination

#### Procedures – Manually Create an ACH Batch

Create New Batch. From the main ACH Batch List page, select the company for which the batch is being created.

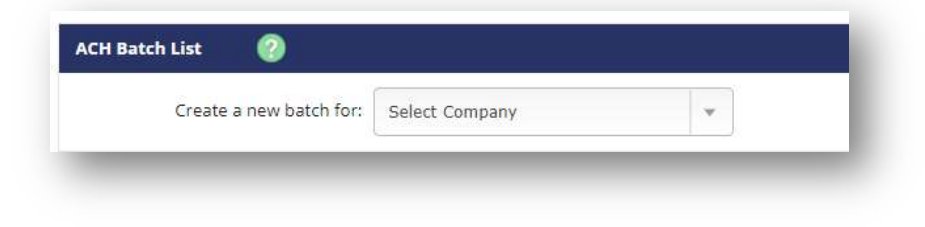

Batch Header. Enter batch header information. Click Submit.

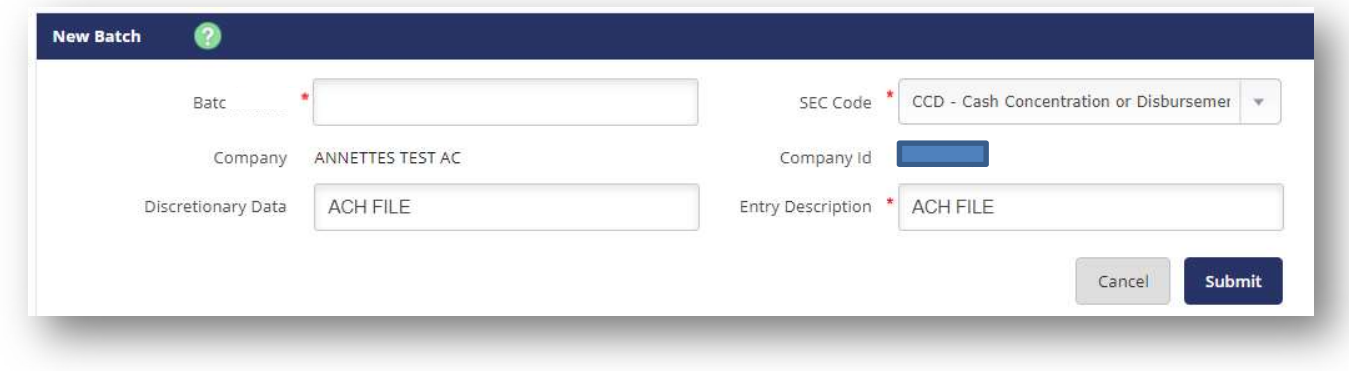

Batch Name – Fill in what you would like to call this batch.

SEC Code – Standard Entry Class (SEC) Code is the file type you are sending.

- CCD Cash Concentration of Disbursement. Use this for files that are Business to Business.
- CTX Corporate Trade Exchanges. Used when the ACH file contains entries with addenda information to provide more detail to the transaction (i.e. invoice numbers, discounts taken, etc.)
- PPD Prearranged Payments and Deposits. Use PPD when transacting on personal accounts, such as direct deposit or club or membership dues.

Discretionary Data – Defaults to ACH File, but can be changed to include whatever description you would like.

Entry Description – Defaults to ACH File, but can be changed to include whatever description you would like.

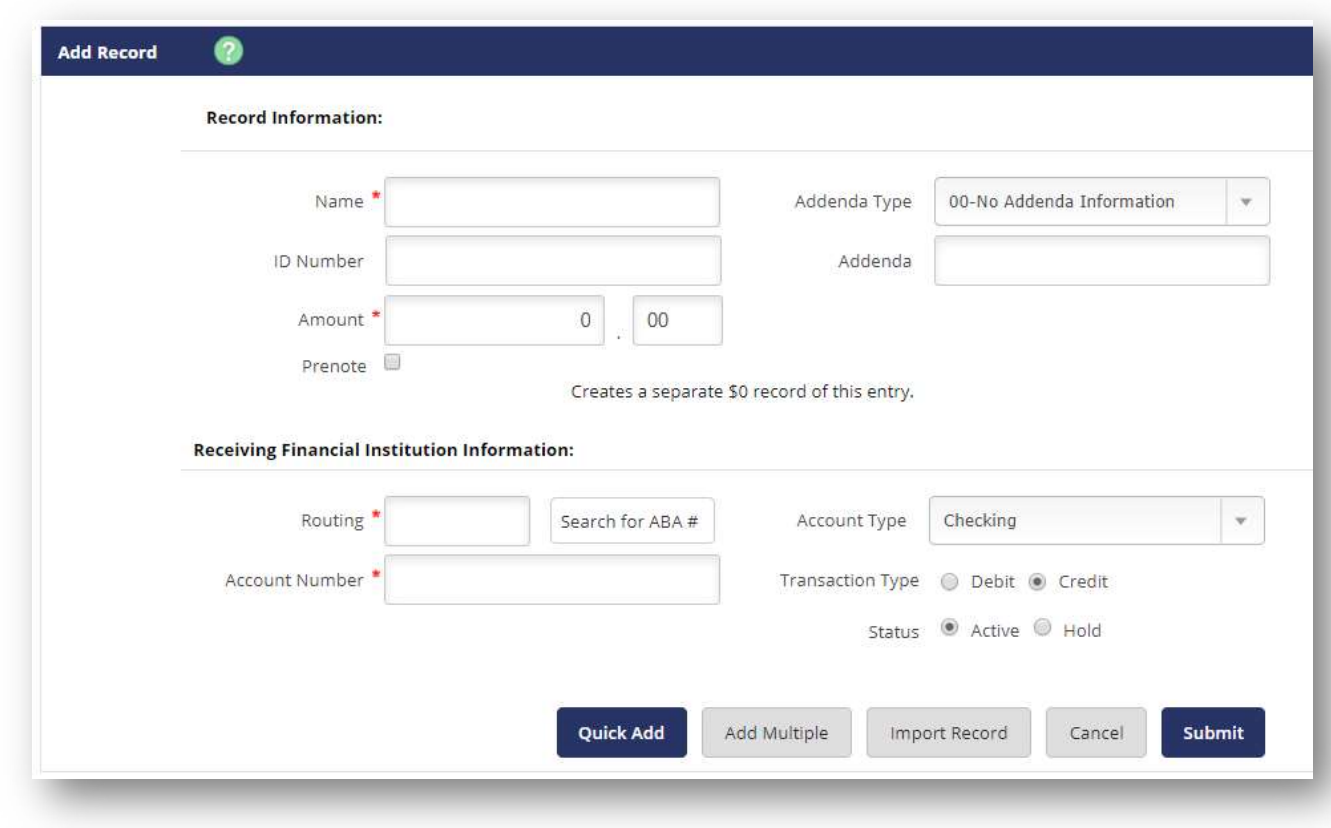

Add Record. Enter the account information of the transaction recipient. Click Submit.

\*Required field

## Record Information:

Name\* ‐ The name of the person or business for this account.

Addenda Type – Defaults to 00-No Addenda Information. The other selection, 05-Special Free Form Addenda for CTX entries only, may be used to communicate items to a business recipient in batches with a SEC Code of CTX, such as invoice numbers or discounts taken.

ID Number –May be used for employee ID numbers or customer numbers to search for records in large batches.

Addenda – Any additional information that you want to send with this ACH transaction. Amount\* ‐ Dollar amount of this transaction. This may be edited at a later time and batches may be reused and edited.

Prenote - Select this check box to create a separate batch that contains a zero dollar or test transaction to verify the recipient's account information is correct.

## Receiving Financial Institution Information:

Routing\* ‐ Enter the receiving financial institution's routing number. A search option is also available.

Account Number\* ‐ Enter the recipient's account number.

Account Type – Select the type of account.

Transaction Type – Debit: withdrawal of funds from this account.

Credit: deposit to this account.

# Status –

- Select *Hold* to prevent the transaction from being included within the batch totals. Holding this transaction allows you to initiate the batch without including the transaction, if needed.
- Select **Active** to include the transaction in the batch.

Add Multiple button allows you to enter multiple recipients, up to 15 at a time.

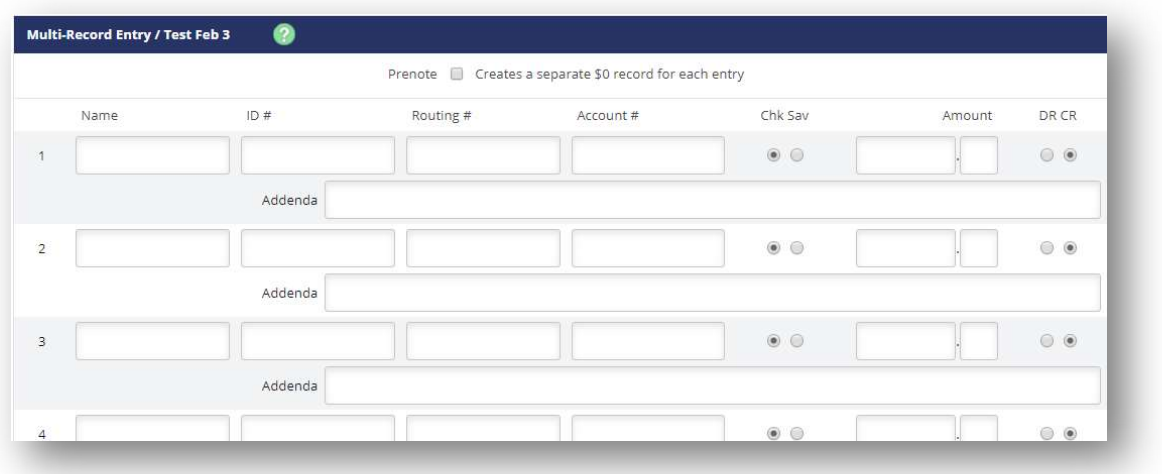

Import Record allows you to pull in entries from a file in one of these file formats:

- NACHA file
- CSV file
- Fixed Position file
- Tab-Delimited file

Before importing transactions from a CSV, Fixed Position or Tab-Delimited file, you will to define where information is located in the file. This is done in the Import Layout screen.

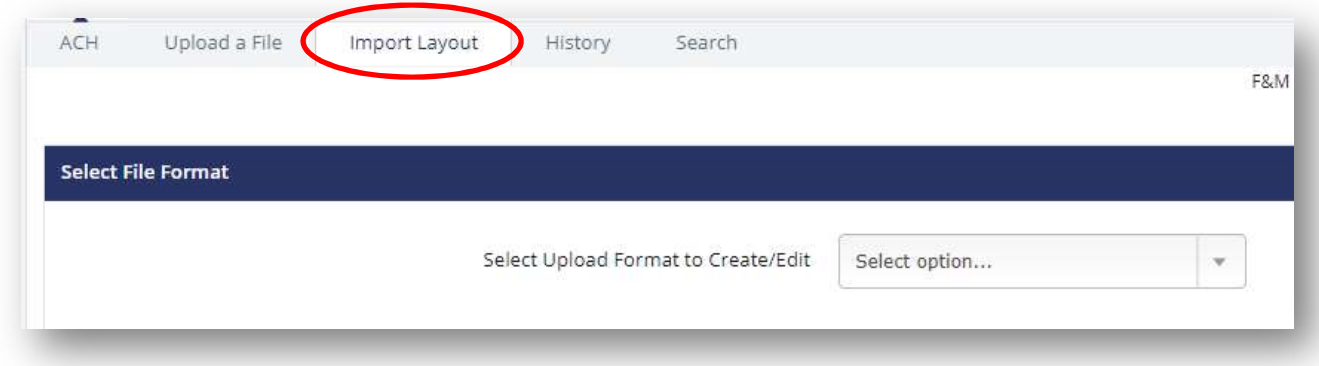

- Select the type of file being imported from the drop down list.
- Complete the necessary fields to define where information is located in the file, and then select Save. If you do not know the Transaction Code, then enter how the Account Type and Transaction Type are defined in the file.

#### CSV file layout:

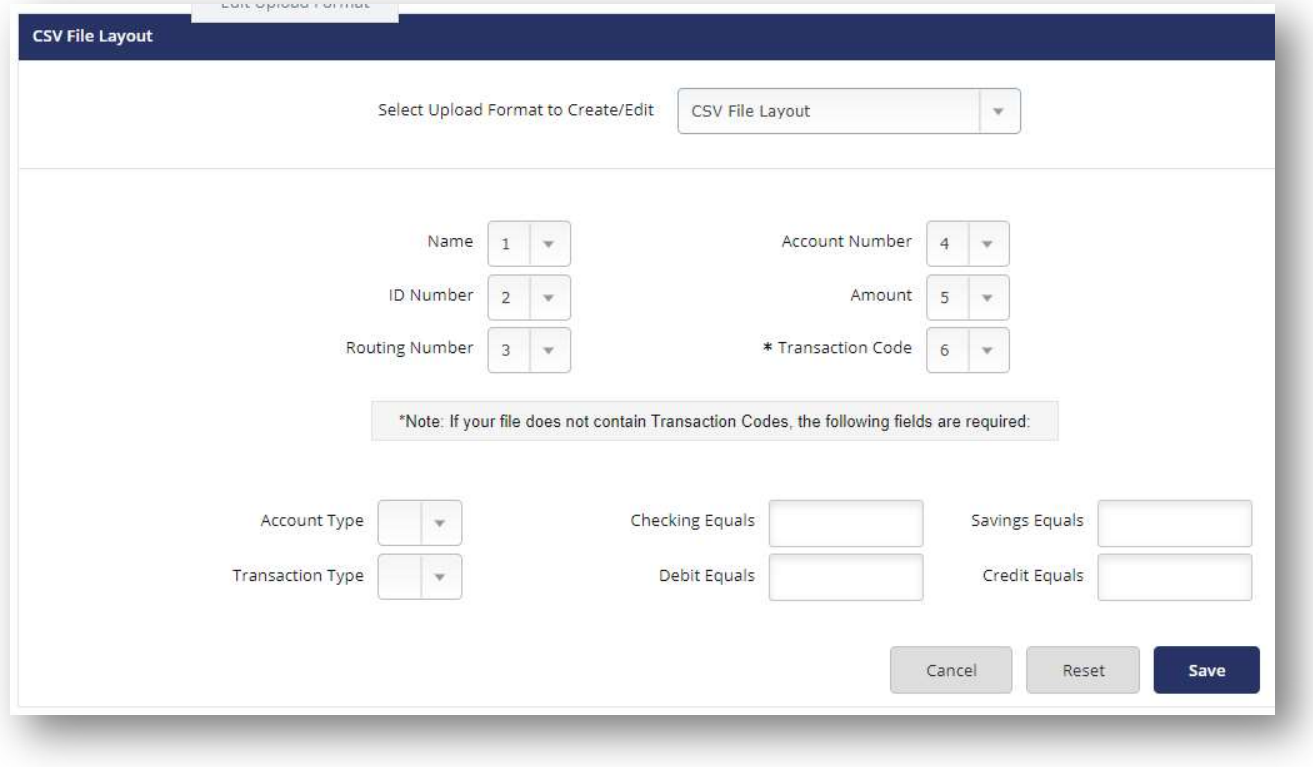

# Fixed Position file layout:

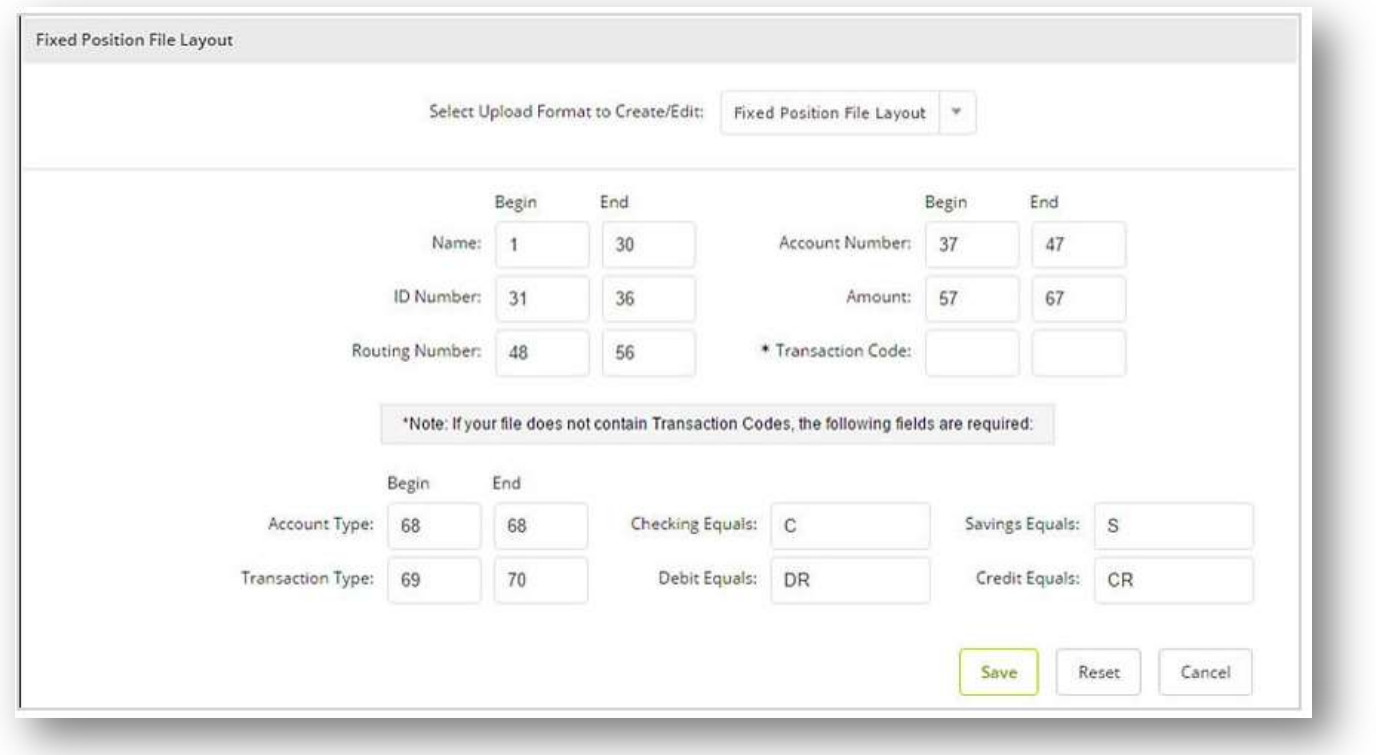

Import Layout. Select the file type from the drop down list and then browse for your file.

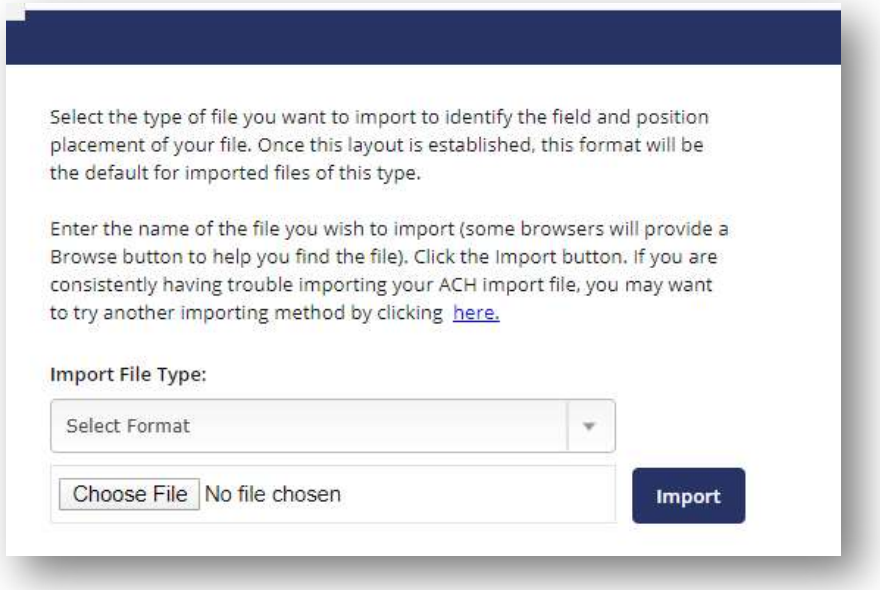

 You may also import entries into an existing batch by selecting Import from the Select option drop down on the ACH Batch Listing screen.

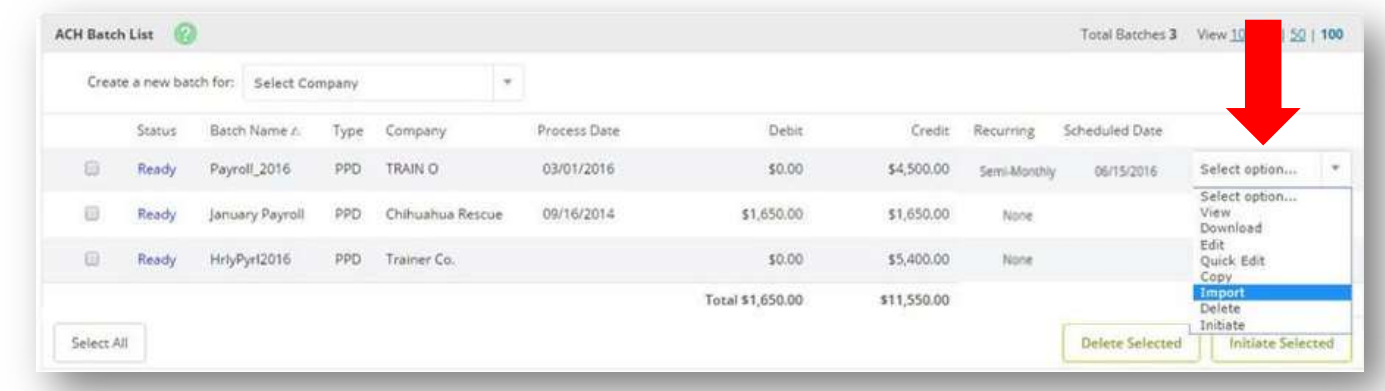

One‐Time Passcode Authentication – This out-of-band verification code will pop up anytime you submit new record(s), initiate a batch or make any unexpected changes. This code is to ensure the entries are submitted by a valid, registered User.

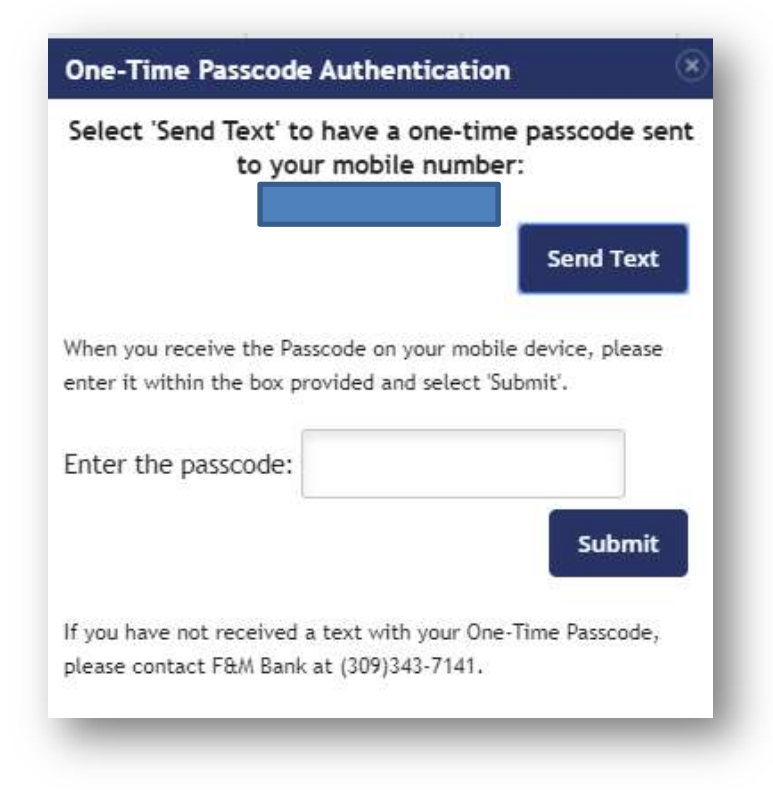

#### Procedures – Initiate an ACH Batch

Select Initiate from the drop down menu on the batch listing page. Initiate is only available if the batch totals are black. If batch totals are red, you must add an offsetting entry.

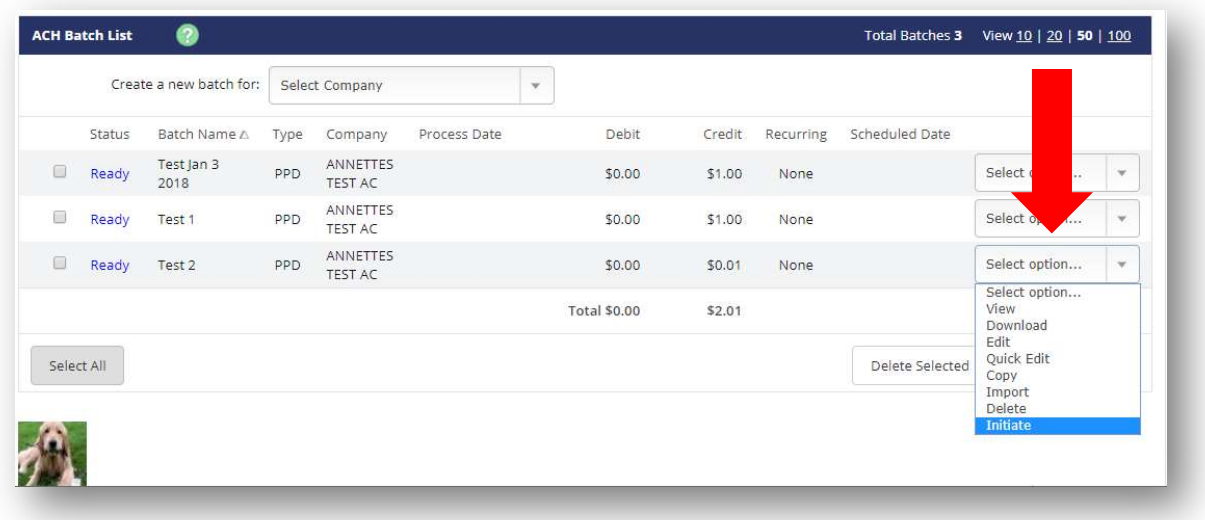

- Select the effective date from the drop down menu (only dates available for selection will display.) Select the offset account number.
- Select Initiate.

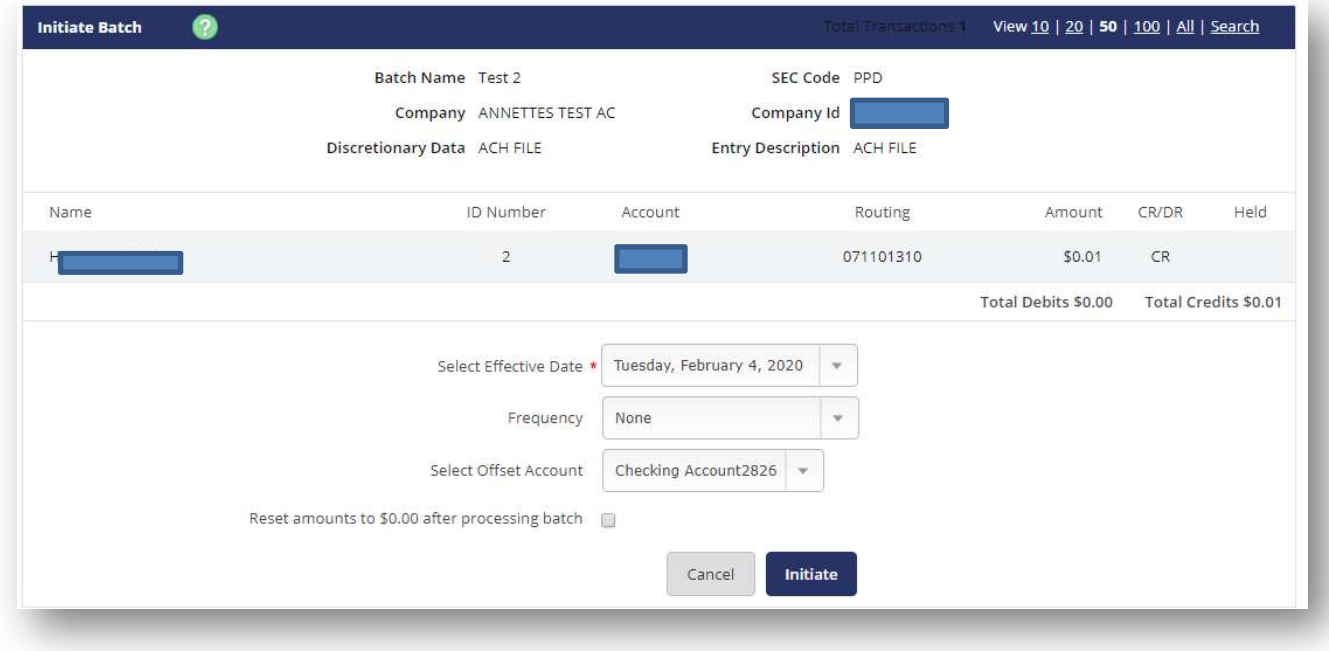

You will receive a confirmation number when an ACH batch has been initiated successfully, as well as an email notification:

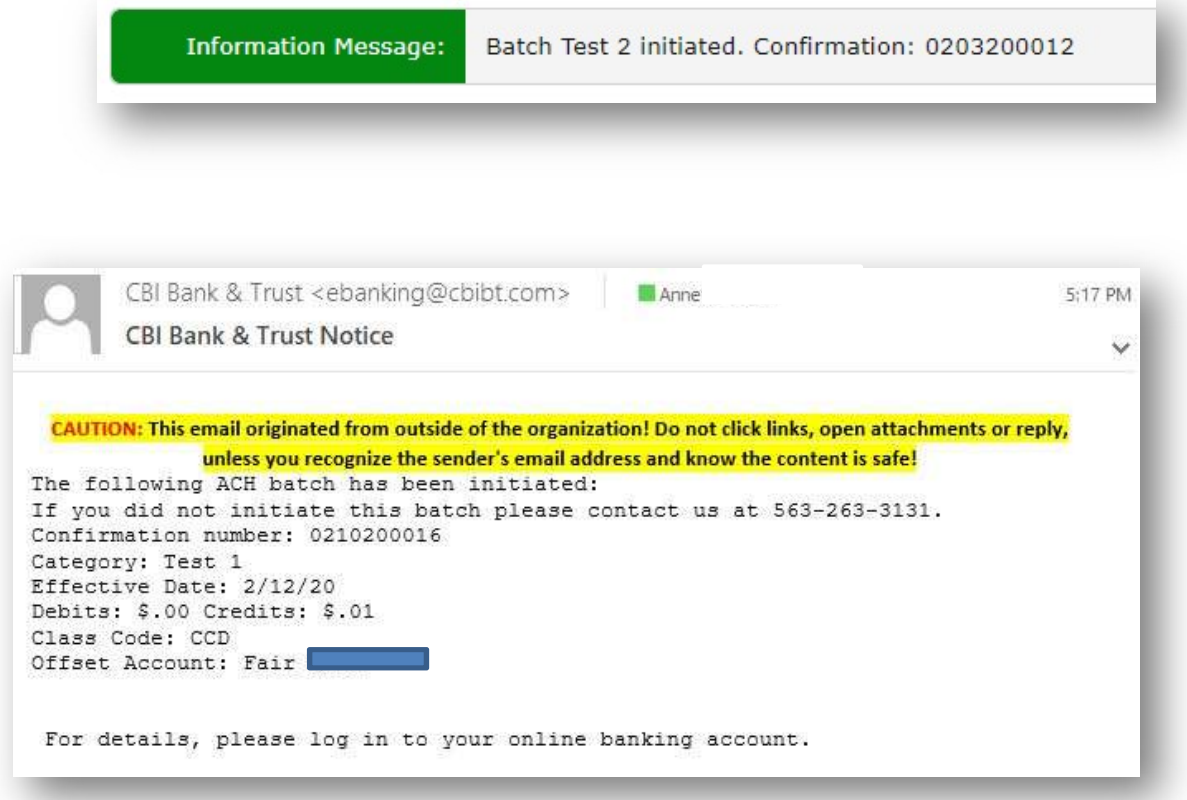

### Uninitiate ACH

You can uninitiate a batch, up until the bank pulls your file in, at which time the status of the file will change from Initiated to Processed. To do so, in the Select option box choose Uninitiate and confirm.

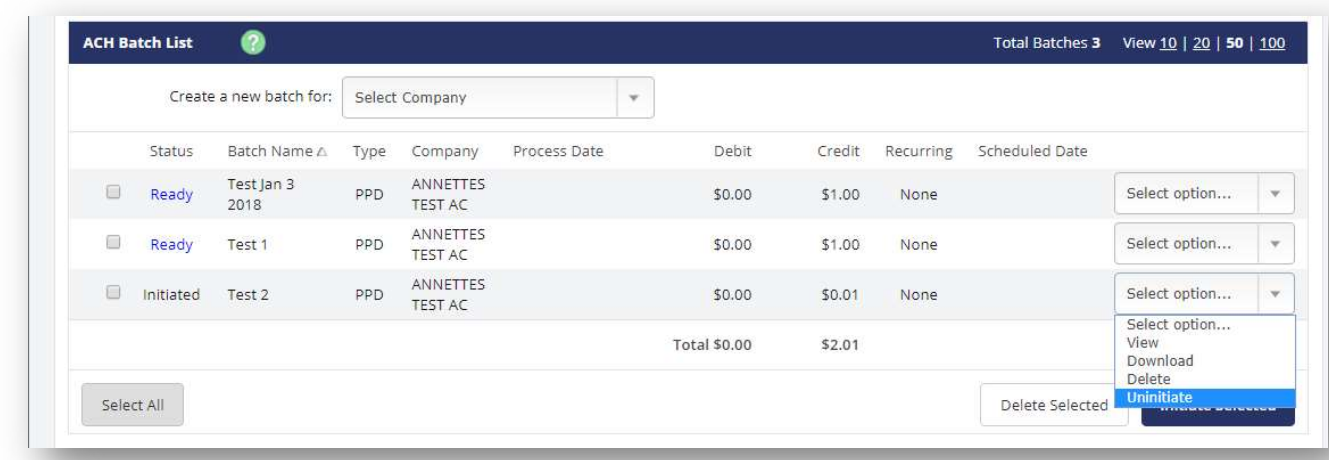

You will receive a confirmation message on the screen that the batch was uninitiated.

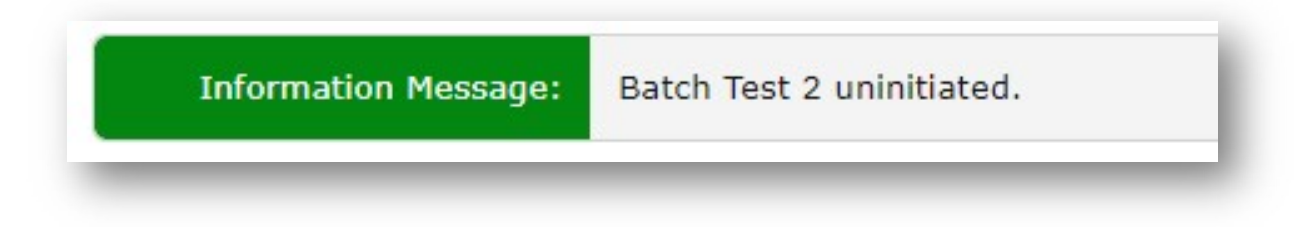

#### Recurring ACH

Note: Access to this functionality must be requested specifically by the company.

To set an ACH as recurring, on the Initiate Batch page click the 'Frequency' drop down. Recurring options available are: weekly, bi-weekly, monthly, semi-monthly, quarterly, annually or semi‐annually. Choose the Frequency, Month Day (if applicable), Start Date and Expiration Date\*. (If the recurring ACH will not expire, simply check the box "This payment has no expiration date.")

#### Click Initiate.

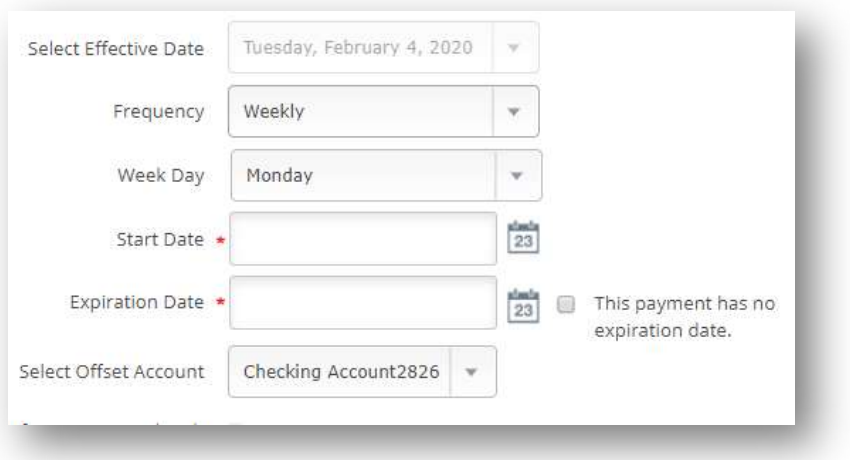

# Upload ACH File

Allows Cash User to upload a NACHA formatted file. Click on Upload a File.

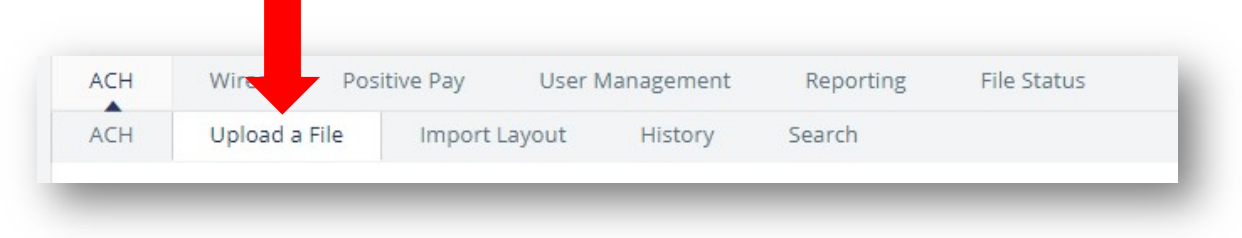

Click on Choose File.

Browse to where the software saved the ACH file. Click on the file and choose Open. Click Upload.

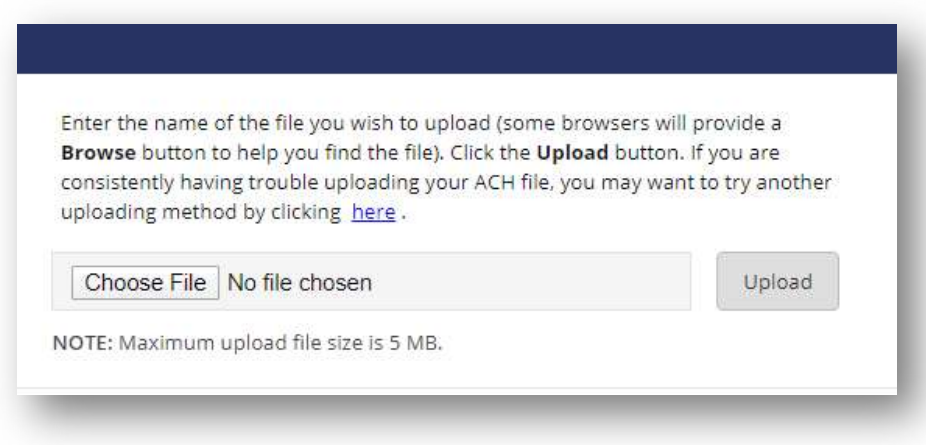

The file will go into a **Queued** status; how quickly this happens depends on how large the file is. Once it's fully uploaded the status will change to Uploaded. Clicking the Refresh List button will update the status of the upload process.

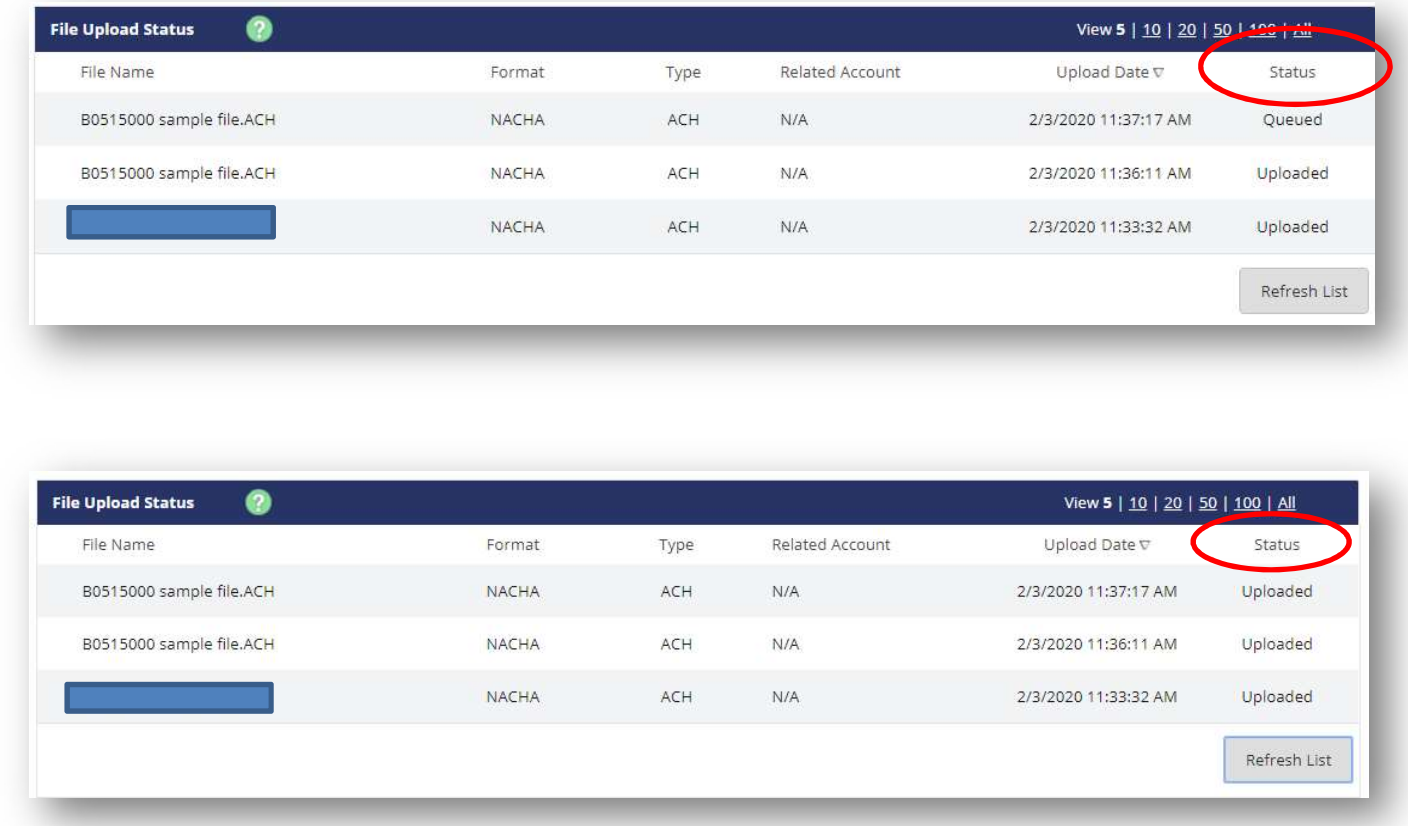

Once the file is in an uploaded status click on the ACH tab again. This will take the Cash Management User back to the ACH Batch listing. Find the file that was uploaded. It will be in an Uploaded status.

The Cash User can review the file here before initiating it. If any changes need to be made they will need to click on the ACH tab, and instead of choosing initiate they would choose either Edit or Quick Edit depending on what needs to be changed. If no changes need to be made, under the Select Option drop down on the left-hand side choose Initiate.

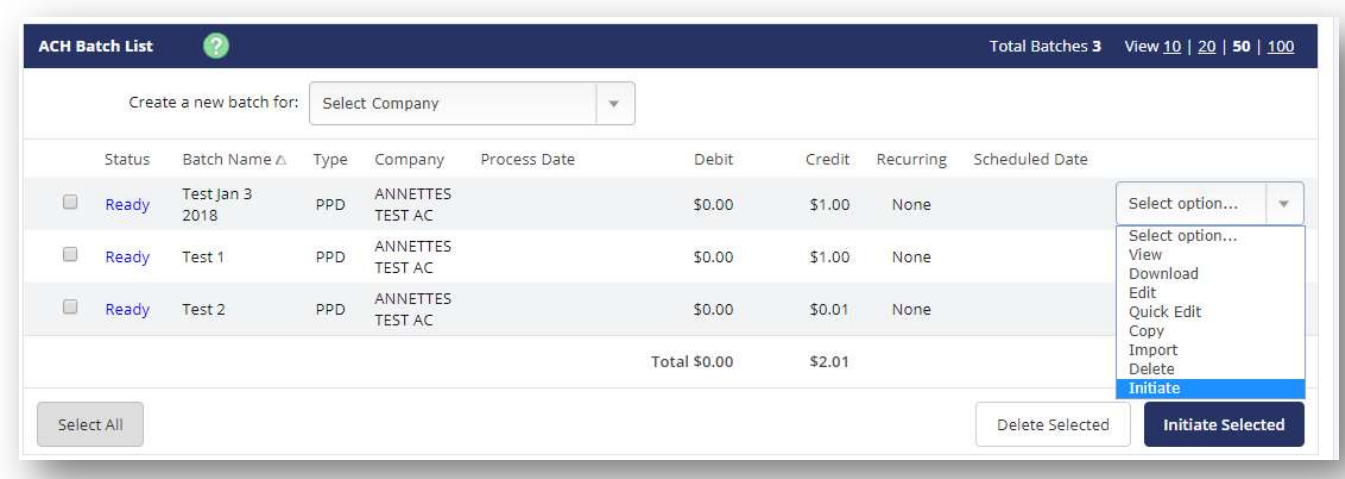

To initiate this file, select an Effective Date and an Offset Account.

Choose Initiate.

### Batch List

Batches already created/uploaded in Net Teller. Batches will remain on the system to be used as templates. You may manage this list. It is suggested that you delete any unused templates.

#### ACH Statuses

Ready: Batch can be edited. If in balance it may also be initiated.

Uploaded: Batch has been uploaded or transactions imported.

Initiated: Batch has been sent to Financial Institution.

Processed: Financial institution has moved batch to ACH warehouse.

#### Select Option…

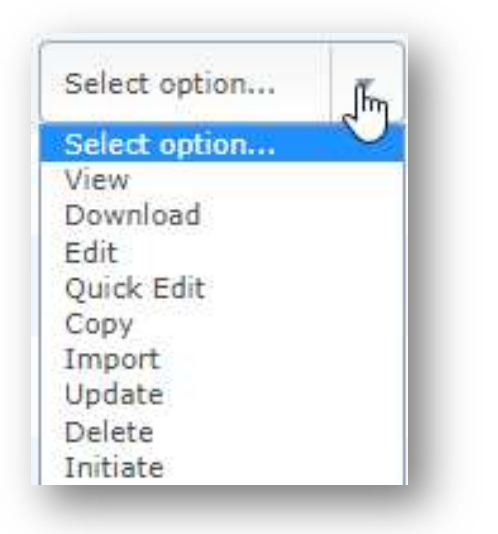

View: List of transactions within batch.

Download: Export batch to PDF or NACHA file format.

Edit: Change or add transactions to the batch.

Quick Edit: Change transaction dollar amounts, place hold on specific transactions. This option is commonly used when editing a payroll batch, where only the amount of the transaction changes.

Copy: Creates an exact duplicate of the selected batch.

Import (optional): Upload transactions from CSV, Tab-Delimited, Fixed Position or NACHA files.

Update (optional): Upload new dollar amount using Employee ID as matching field; will not create new transactions.

Delete: Remove batch from the system. If the batch is in initiated status, it will also delete batch from the Financial Institution.

Initiate: Send batch information to financial institution for processing. Initiate only displays as an option if the batch is in balance.

ACH Activity: Displays ACH batches that have been initiated by the customer and processed by the Financial institution. Enter a time frame you would like to see the history on. Clicking Submit displays the transactions within the batch.

Search: Search and display any transactions within all batches that match the search criteria. Cash User can then edit/delete the transactions if needed.

# User Management

#### Procedures– Set up a new Cash Management User

Step 1: Select User Management from the Cash Management tab. Click Add User.

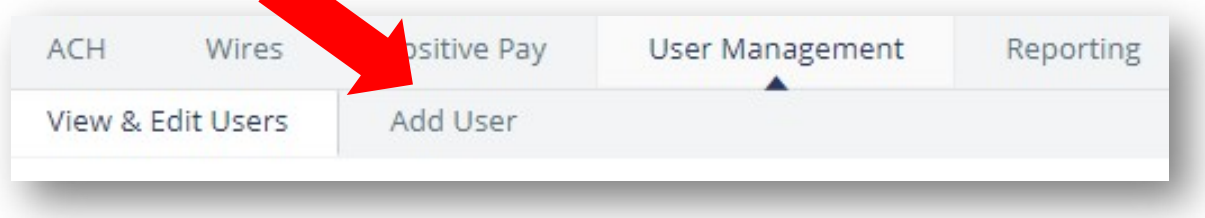

# Step 2: Complete the User Settings.

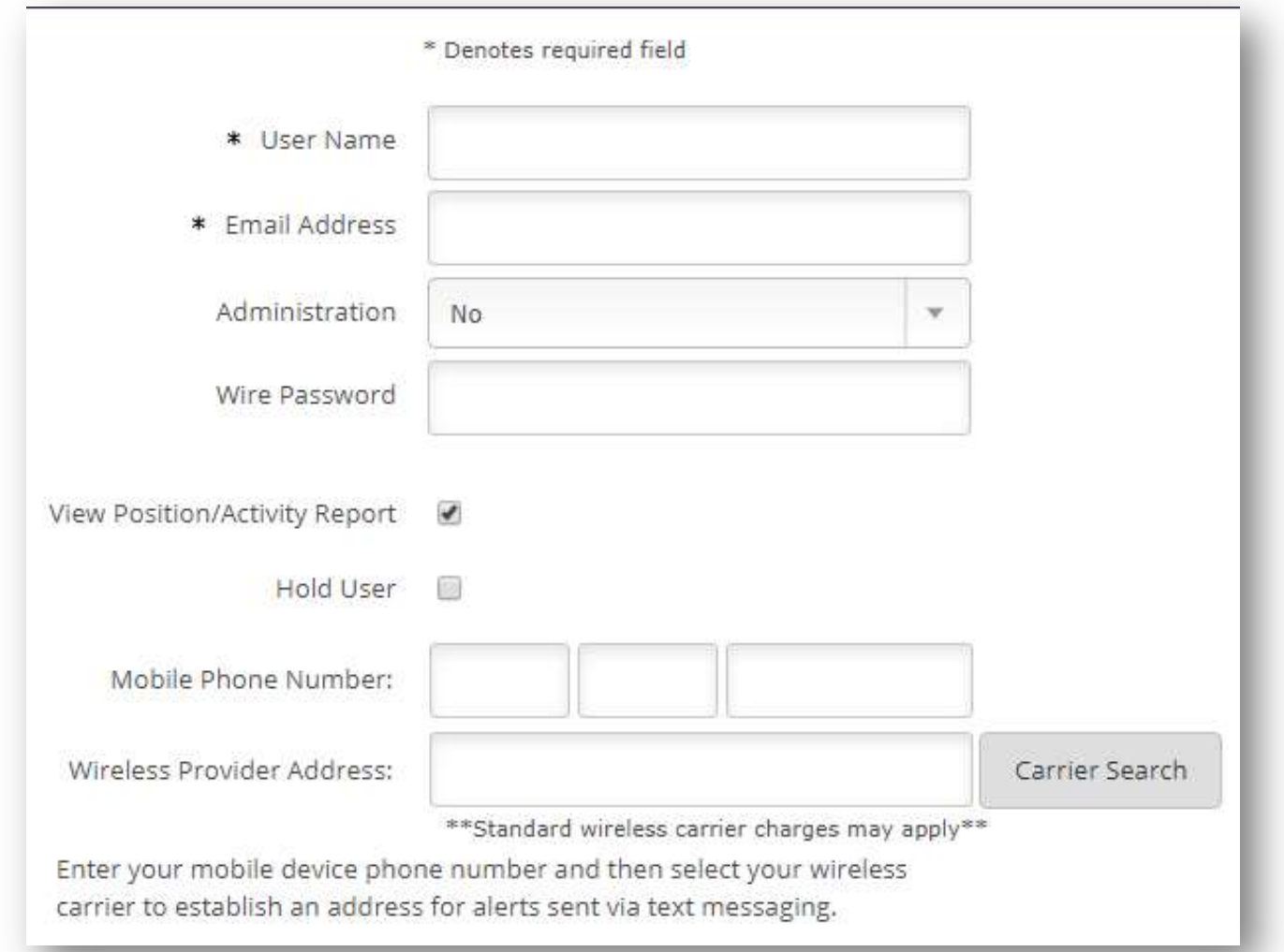

User Name: Please enter the full name of the Cash User. This is not their User ID.

 Email Address: Must have a valid email to send out the link for online banking credentials

# Administration:

- No: Cannot create/edit Cash Users. Cannot change settings.
- Yes: Full administrative rights. Can create/edit Cash Users and change settings (alias, password, email and account settings.)
- Partial: Can change NetTeller settings (alias, password, email and account settings) but cannot create/edit Cash Users. This access level is needed to view eStatements with images.
- View: View-only authority. Cannot change any settings or Users

Password: Establish a password for the Cash User. System will prompt the user to change the password at initial login and when password is reset.

Wire Password: 4-digit number needed to transmit a wire transfer to bank. (Only needed if using wire services)

View Position/Activity Report: Download and print prior day activity.

Hold User: We place an automatic hold on all new users

E-mail Address: User's email address. May only be modified by full administrator.

Access Times: Adjust accordingly. Take advantage of the ability to limit the Users access to account information when they do not need it, for greater security.

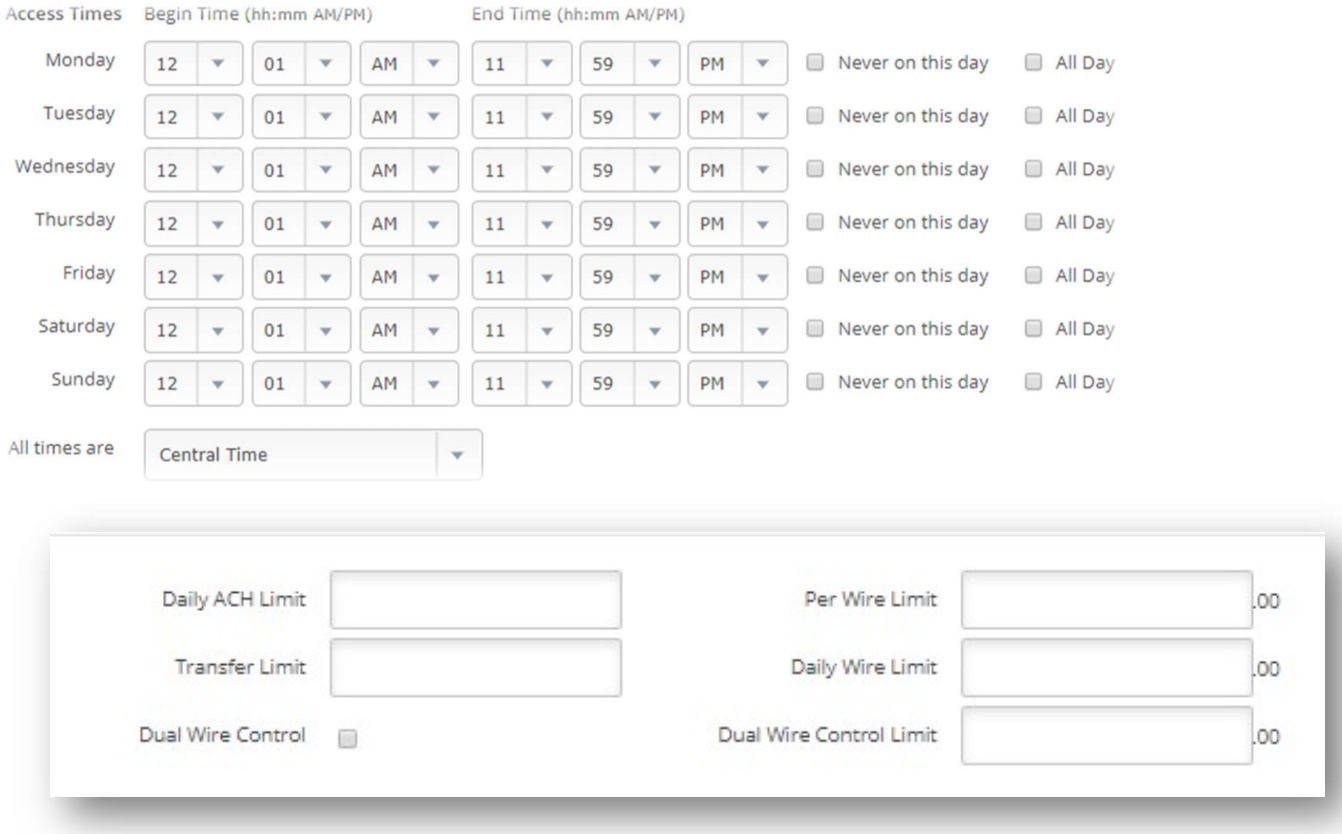

Daily ACH Limit: Maximum amount user can initiate per day. (Only needed if using ACH services)

Transfer Limit: Maximum amount Cash User can transfer between accounts per transfer.

Per Wire Limit: Maximum amount user can transmit per wire. (Only needed if using wire services)

Daily Wire Limit: Maximum amount user can transmit per day. (Only needed if using wire services)

Dual Wire Control: User requires a second Cash User to approve transmitted wires. (Only needed if using wire services)

Dual Wire Control Limit: Wires over this amount require a second level of approval. (Only needed if using wire services)

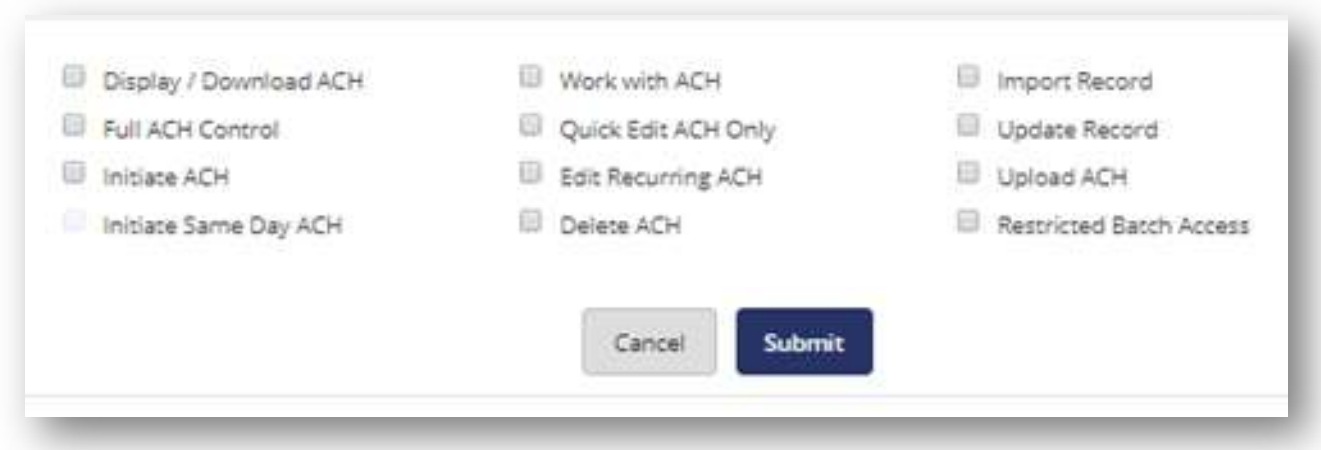

This section only needs to be completed if User will be using ACH services.

Display/Download ACH: View batch details and download batch to .PDF or NACHA format.

Full ACH Control: Dual control setting for ACH. Allows Cash User to take multiple actions within a batch without requiring action from a second Cash User.

Initiate ACH: Send batch to Financial Institution for processing.

Work with ACH: Create/edit ACH batches and transactions.

Quick Edit ACH Only: User may only update amounts for a batch.

Edit Recurring ACH: User may change recurring batch schedules.

Delete ACH: Remove ACH batch from system.

Import ACH: Upload transaction file into system (CSV, Fixed Position, tab delimited and NACHA.)

Update Record: User may update an ACH record in an ACH batch.

Upload ACH: Upload NACHA files into ACH.

Restricted Batch Access: Cash User can view and work with restricted batches.

ര User: DAVIDP Transaction Inquiry Define Non-Rep Wires Upload Positive Pay Statement Inquiry Edit Non-Rep Wires Work Positive Pay Items Current Day Balance Define Rep Wires Download ARP File Prior Day Balance Edit Rep Wires Upload ARP Stop Inquiry Define Recurring Wires Work ARP Items Edit Recurring Wires Stop Additions Transfers Transmit Wires Order Checks Bill Payment Rates O Wo **Select Accounts** Select All Checking Account2826 Savings □ Loan 1492 nsurance Money E UIRANI FATE ARR CARAC Submit Cancel

Step 3: Complete the Default Settings.

Transaction Inquiry: View list of transactions

Statement Inquiry: Select this box to allow inquiry about statement activity.

Current Day Balance: View current balance and activity totals.

Prior Day Balance: View balance and activity totals as of previous business day.

Stop Inquiry: Inquire about a stop payment

Stop Additions: Add stop payments on accounts.

Work ACH Exceptions: Needed for pay/no pay decisions on ACH transactions.

Define Non-Rep Wires\*: Create new single wire transfers.

Edit Non‐Rep Wires\*: Modify/delete single wire transfers.

Define Rep Wires\*: Create wire templates.

Edit Rep Wires\*: Modify/delete wire templates.

Define Recurring Wires\*: Ability to set up recurring wires at wire transmit.

Edit Recurring Wires\*: The ability to edit recurring wires.

Transmit Wires\*: Initiate wire to Financial Institution for processing.

Upload Positive Pay\*\*: Ability to upload positive pay files.

Work Positive Pay Items\*\*: Ability to work positive pay exception items.

Download ARP File\*\*: Ability to download ARP file sent by the bank.

Upload ARP\*\*: Ability to upload issued positive pay items.

Work ARP Items\*\*: The ability to work/edit positive pay exception items.

Transfers: Move money between accounts or make loan payments.

Bill Pay: Access bill pay.

ES: View available eStatements.

 \* Only needed if using wire services \*\* Only needed if using positive pay services Choose Submit.

#### Select Accounts

Step 4: Cash User Settings. This screen will allow you to customize access per account. Check or uncheck the boxes for the account listed in the View Access For Account drop down. Choose submit to save the settings.

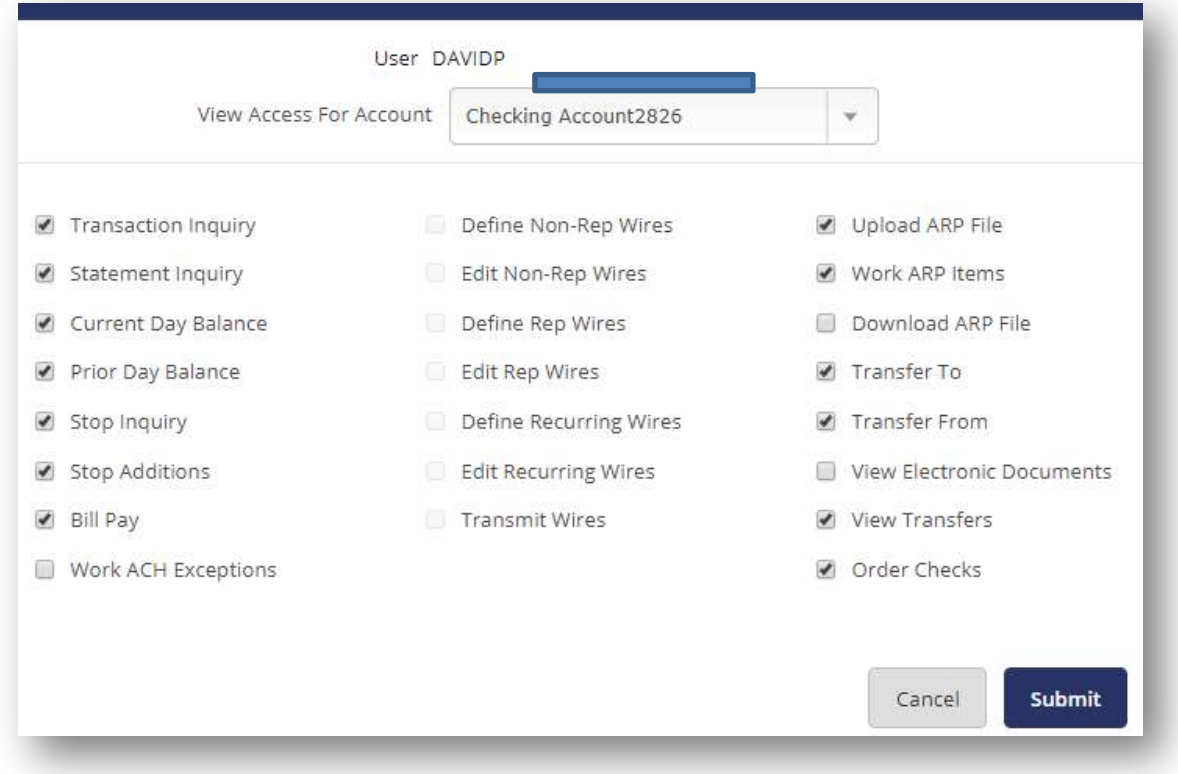

Step 5: IMPORTANT: A Full Access Admin for your company should call the Treasury Management Business Resource Center at (309) 344-2562 (Illinois) or (563) 262-3880 (Iowa) to activate the new user(s). Once the bank has received the call, we will approve the User and an email will be sent for the User to establish their online credentials.

#### Reporting

The following reports are available under Reporting in Cash Management:

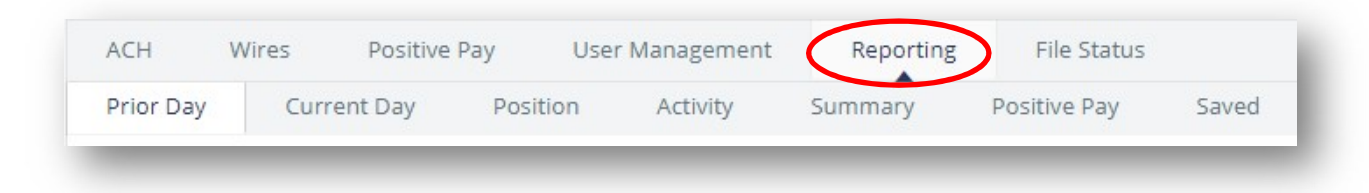

Prior Day: Displays balance information, float information and activity totals for previous business day.

Current Day: Displays balance information and activity totals for current business day.

Position: Displays balance information and transactions that posted to the account on the previous business day. All accounts will display. The user can open this in a .txt format.

Activity: This report allows you to view transactions for a specific account or multiple accounts at once. View results by date range, a specific date, the previous number of days, or the previous business day. You can further narrow down search results by the type of transaction, amounts, and check numbers.

Summary: View totals for a specific account or multiple accounts at once. View results by date range, a specific date, the previous number of days, or the previous business day.

Positive Pay: View reports regarding items uploaded to the system and their status.

Saved: Use this report to access activity and summary reports flagged as a saved report. Rename, delete, or view the report. Select Run Report to run the report.

#### File Status

File status tab displays all files that have been uploaded into the system and the status of the upload. This option shows both ACH and ARP files. The files drop off this list after 7 days.

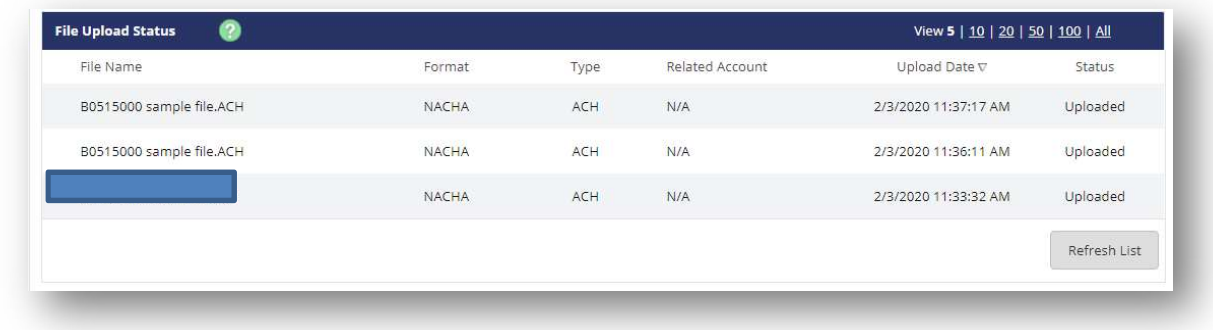

#### My Settings

Manage email addresses and passwords, account settings, display settings, and alerts.

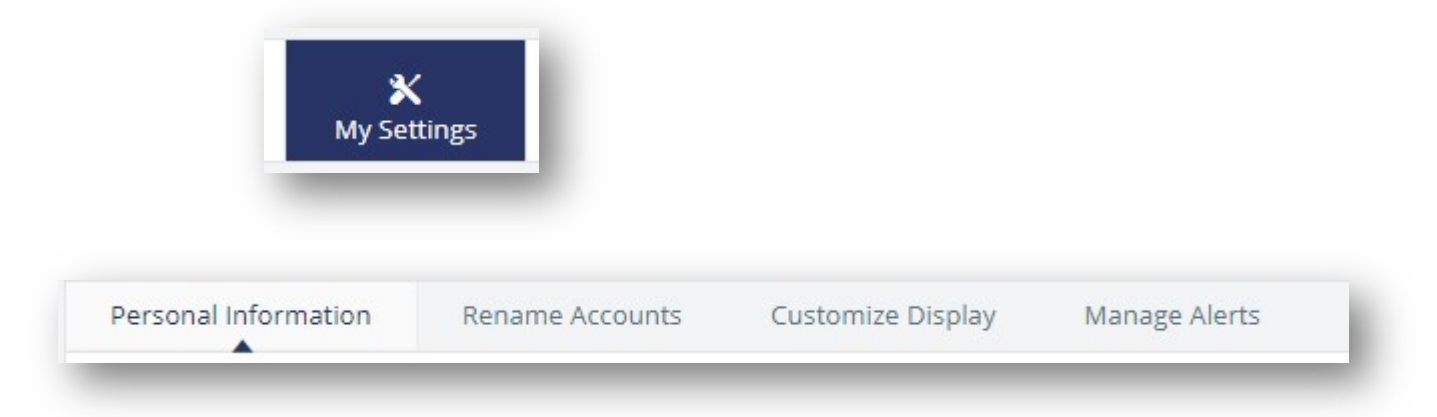

Personal Information: This screen will allow you to change:

- Company email address.
- Enter a company mobile phone number and carrier information.
- Change your User email address.
- Enter your mobile phone number and carrier information.
- Setup or reset your Password Reset Question and Answer.
- Change your personal watermark.
- Update your wire password. (only used if wire transfers are allowed)
- Change your Online Banking ID.
- Change your password.

Rename Account: Change the display names on your accounts.

Customize Display: Set your defaults for each screen.

Manage Alerts: Set up email notifications for events, such as incoming wires, maturing loans or ACH batches, balance alerts, item alerts or even personal alerts (great for birthday or anniversary reminders!)

# Enroll in eStatements

Statement History is available for 25 months. You must first enroll in eStatements. You will need to select what accounts you would like to enroll. Once enrolled, you will receive your first eStatement at the next statement cycle.

Note: You may access your account eStatements from the Documents link under each account, but to actually sign up for paperless statements, you will need to access Settings and officially enroll in eStatements under Documents > Advanced settings.

Click on your Company's name in the lower left hand corner of the screen. Click on Settings.

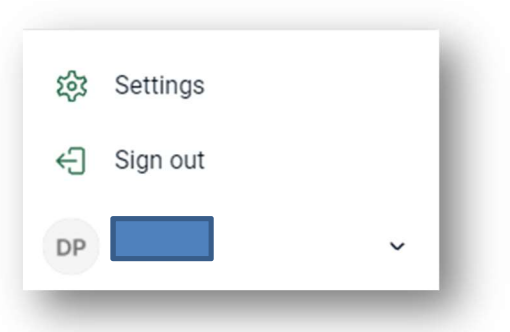

Click on CBI Family of Banks under ACCOUNTS.

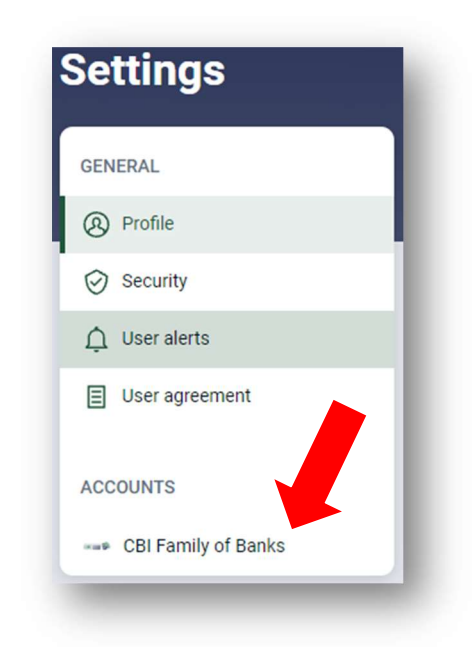

Click on one of your deposit accounts.

Click on Advanced settings > under Documents.

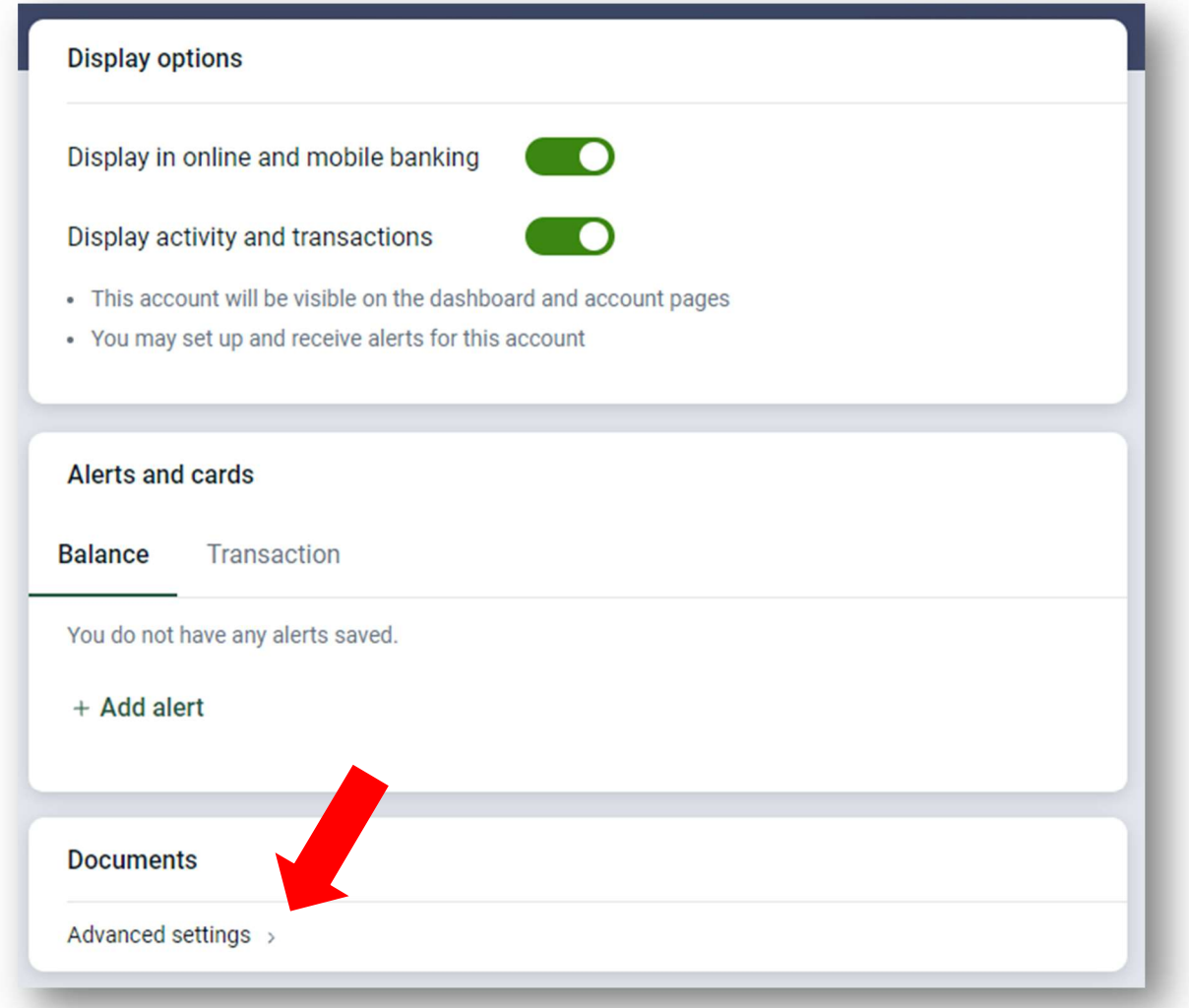

# Click on Sign Up/Changes.

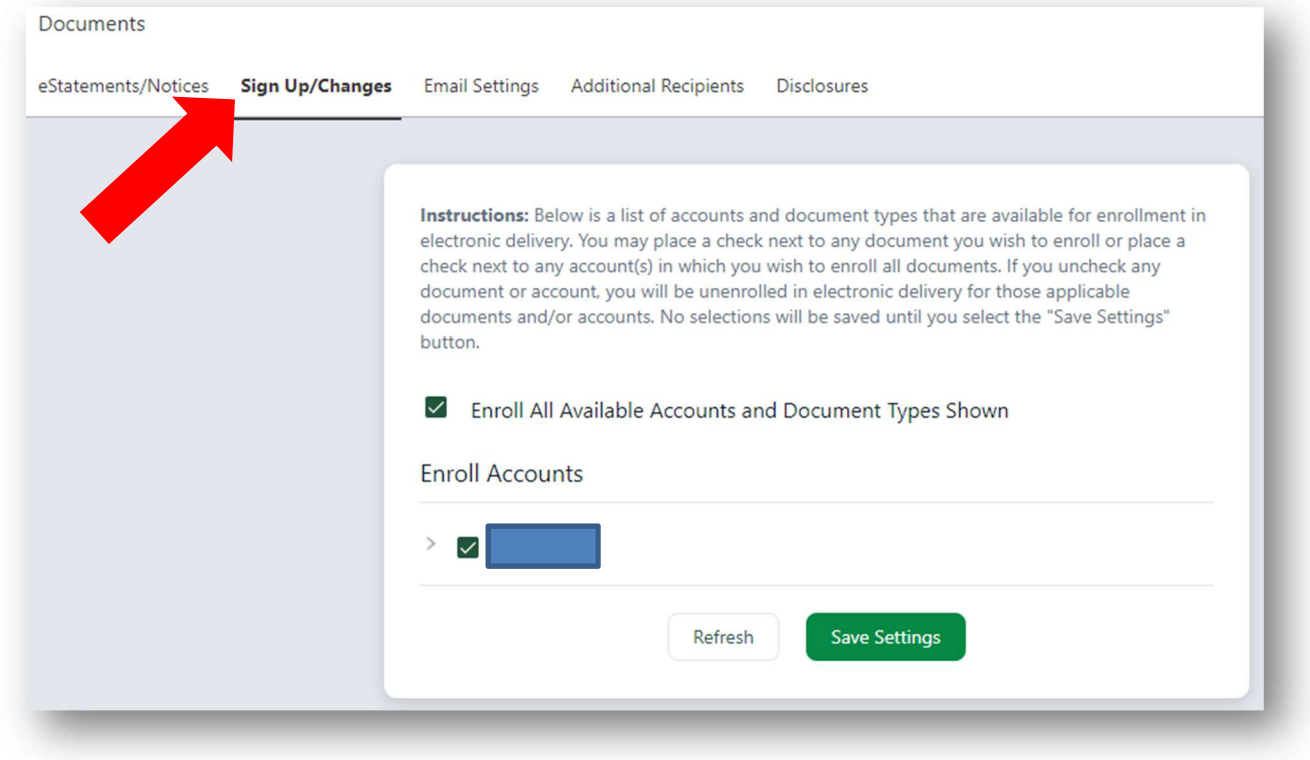

Select the accounts you wish to convert to electronic statements.

### Click Save Settings.

Your eStatements will begin effective with your next statement cycle and will continue to build until there is a rolling 25 months of statements.

Each time a new statement is generated, you will receive an email notice that an eStatement is now available.